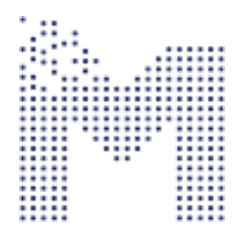

НАУЧНО-ПРОИЗВОДСТВЕННАЯ ФИРМА МЕХАТРОНИКА-ПРО

## РУКОВОДСТВО ОПЕРАТОРА

# Программа MViewer для настройки и управления микропроцессорными устройствами по различным интерфейсам связи

v. 3.6.1 **© 2024 Томск**

## Содержание

<span id="page-1-0"></span>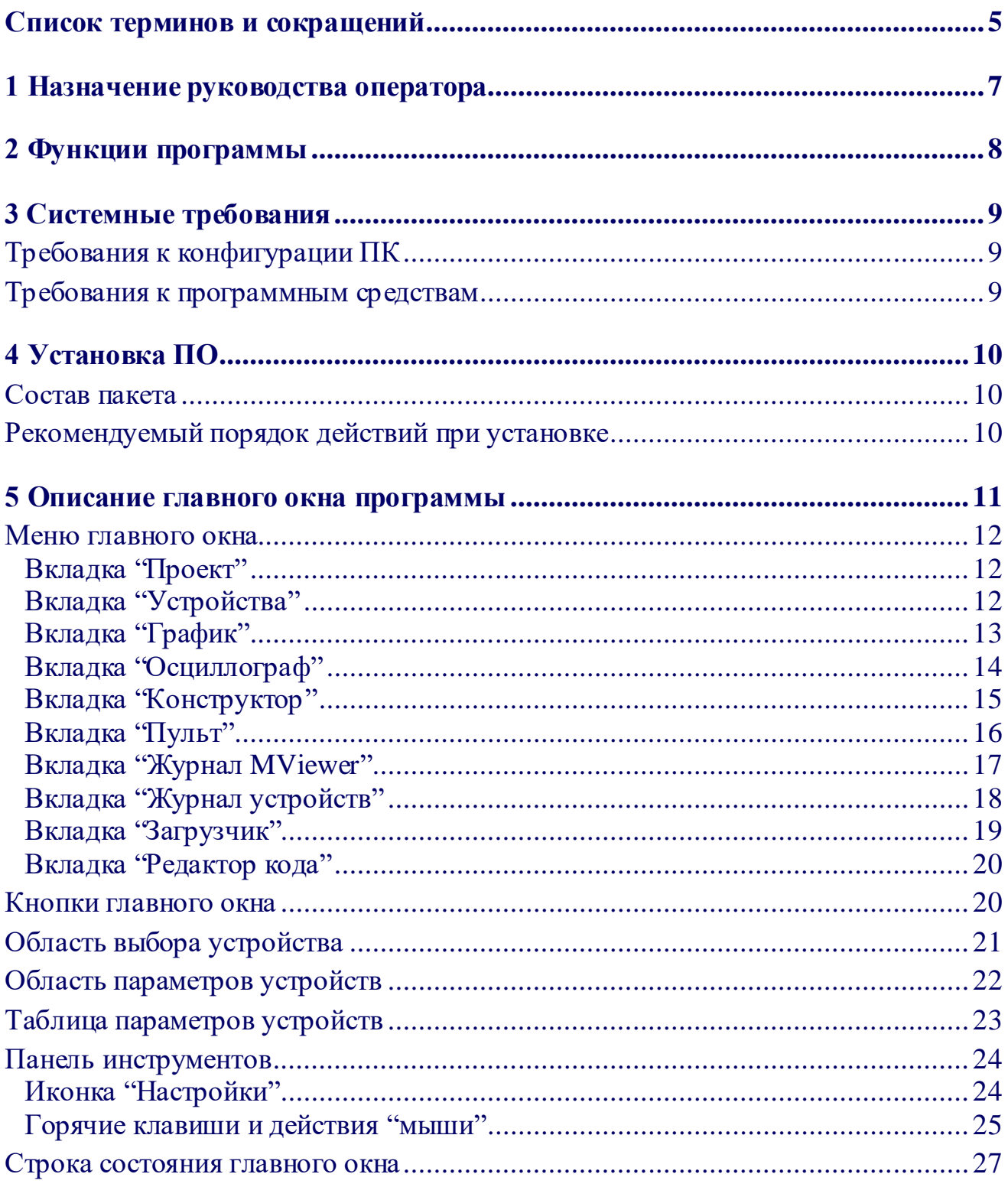

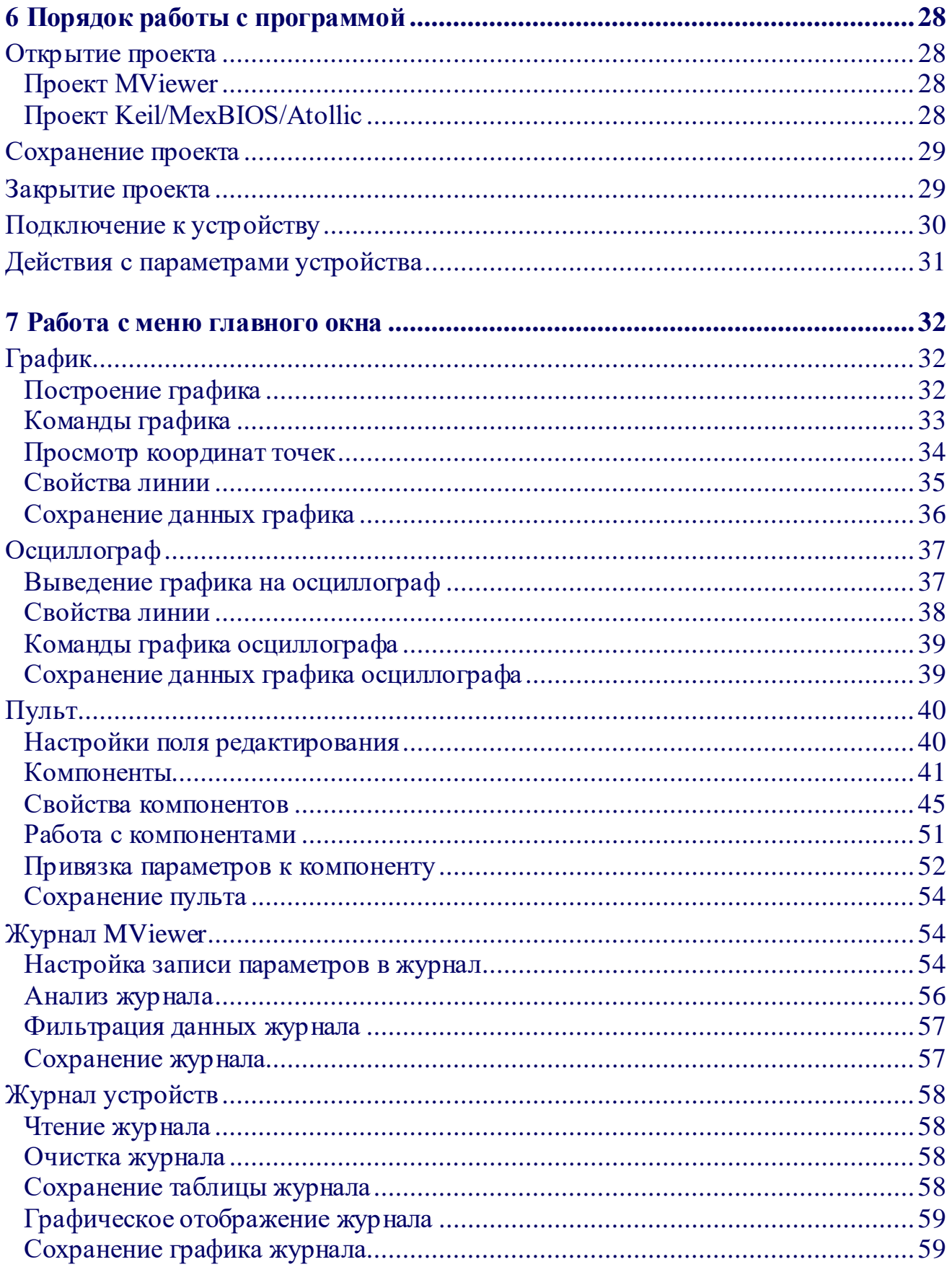

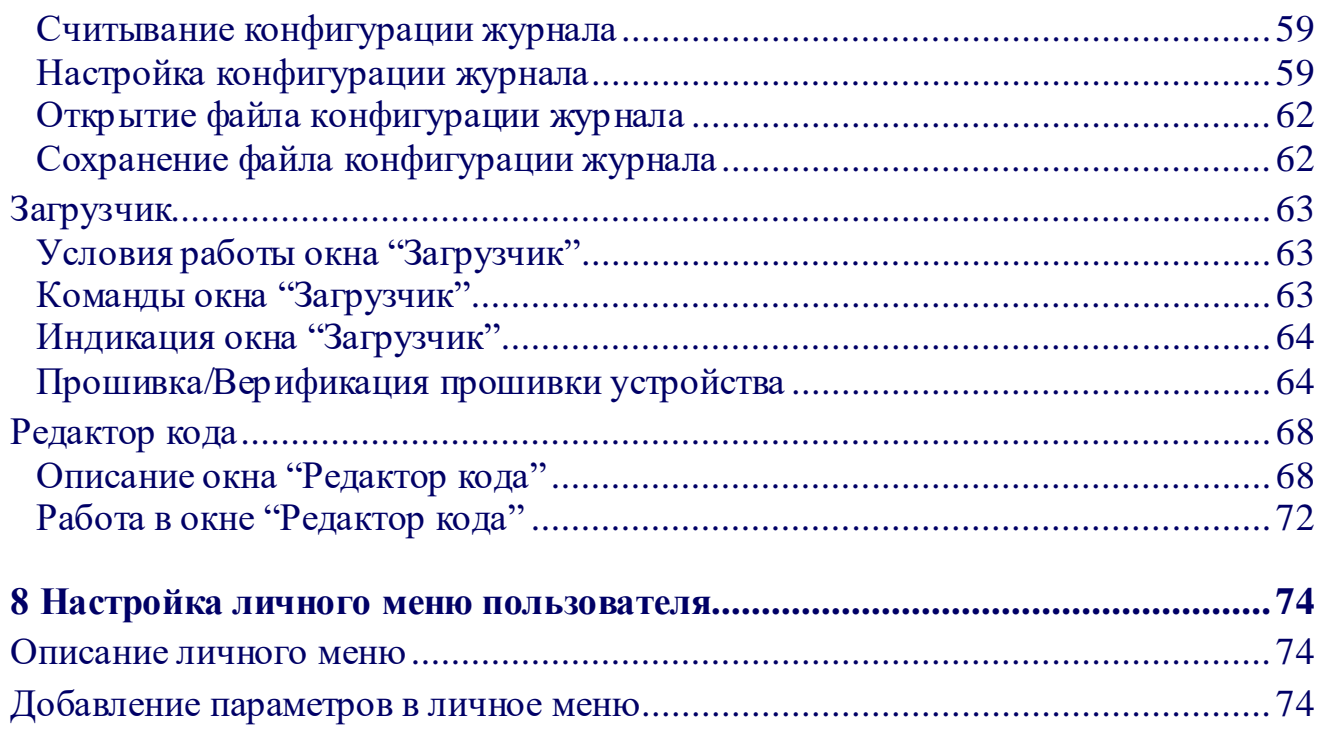

## <span id="page-4-0"></span>**Список терминов и сокращений**

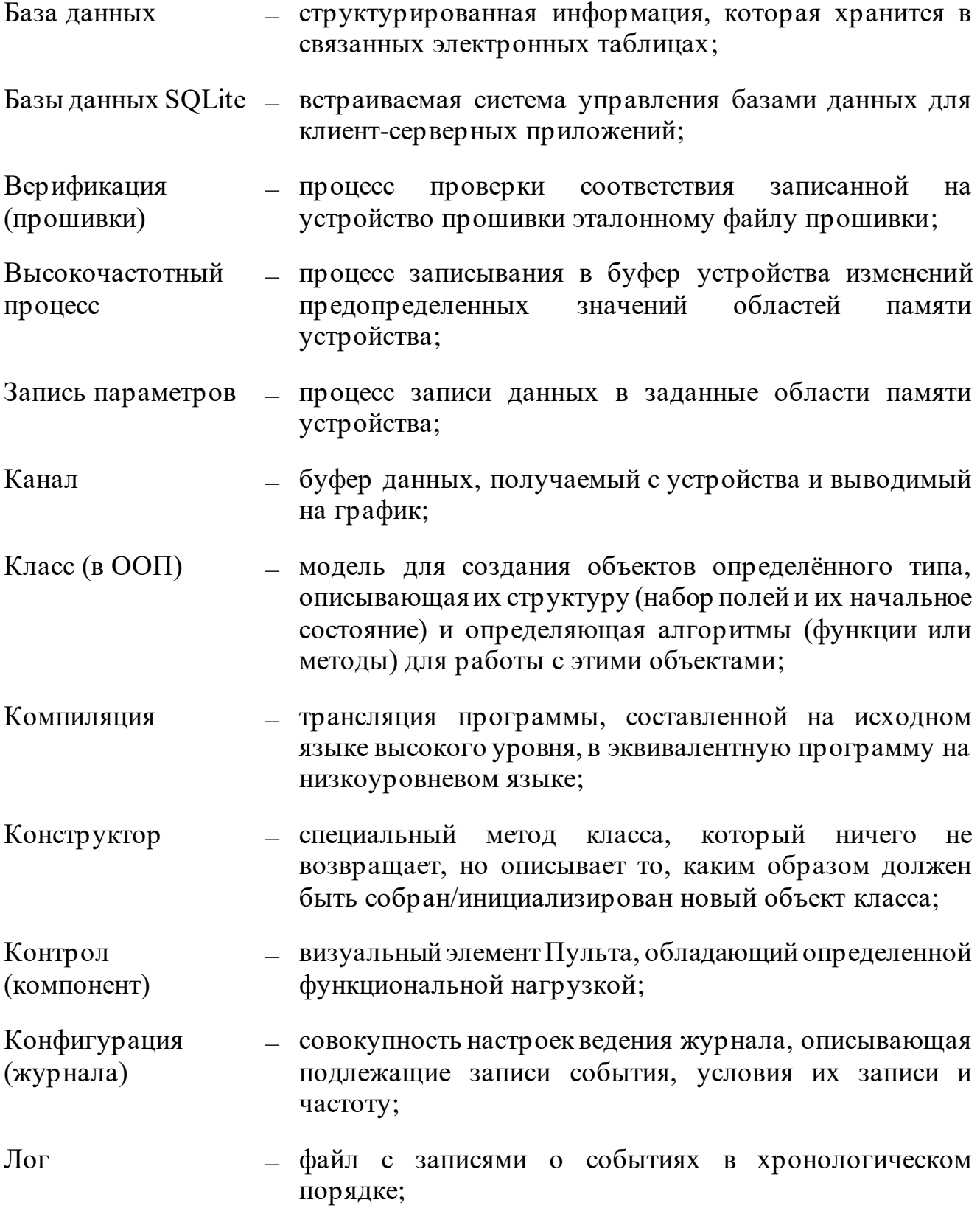

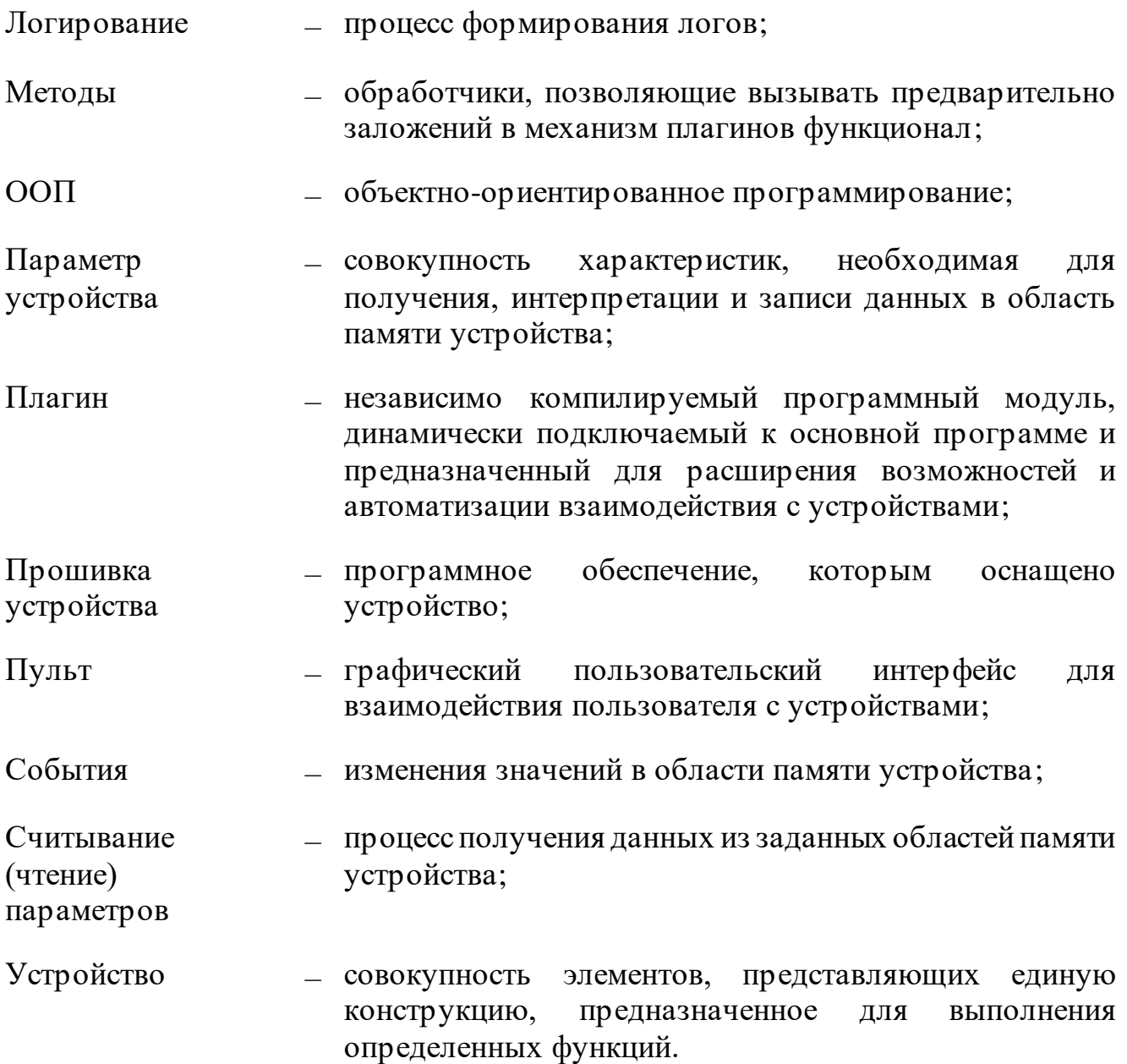

## <span id="page-6-0"></span>**1 Назначение руководства оператора**

Настоящее руководство оператора предназначено для ознакомления пользователя с функциональными возможностями программного обеспечения «Программа MViewer для настройки и управления микропроцессорными устройствами по различным интерфейсам связи» (далее по тексту - MViewer).

## <span id="page-7-0"></span>**2 Функции программы**

Программа MViewer обладает следующими возможностями:

- Обмен данными:
	- − передача данных между устройством и ПК по интерфейсу RS-485 (протокол Modbus RTU);
	- − поддержка передачи данных по Ethernet с использованием протокола Modbus TCP;
	- − передача данных через преобразователи интерфейсов CAN hacker и CAN hacker v3.
- Работа с форматами:
	- − интерпретация данных в форматах Int, Float, String, IP, MAC, IQ, Date, Time, UNION и их представление в BIN, DEC и HEX.
- Графическое отображение результатов:
	- − визуализация результатов, включая высокочастотные процессы (осциллограф);
	- − экспорт данных в форматах .xsl, .bmр и .png.
- Создание графического пользовательского интерфейса:
	- − использование встроенного редактора для создания пульта управления;
	- − возможность экспорта пульта управления в автономное приложение.
- Обновление встроенного программного обеспечения (прошивки) устройства.
- Журнал MViewer
	- − запись пользователем параметров устройства в журнал MViewer;
	- − представление записанных данных в виде график и таблицы.
- Журнал устройств
	- − считывание записи с устройства по заранее сконфигурированным пользователем правилам;
	- − скачивание и загрузка конфигурации в формате .xls.

## <span id="page-8-0"></span>**3 Системные требования**

#### <span id="page-8-1"></span>**Требования к конфигурации ПК**

Минимальные системные требования:

- OC: Windows 7;
- процессор:  $500$  МГц;
- ОЗУ: 2 ГБ;
- место на диске: 500 Мб.

Рекомендуемые системные требования:

- OC: Windows 10;
- процессор: 1.6  $\Gamma\Gamma$ ц;
- ОЗУ: 4ГБ;
- место на диске: 500 Мб.

#### <span id="page-8-2"></span>**Требования к программным средствам**

Программное обеспечение для функционирования программы:

• Microsoft. NET Framework 4.7.2.

## <span id="page-9-0"></span>**4 Установка ПО**

#### <span id="page-9-1"></span>**Состав пакета**

Состав пакета установки:

- DotNetFX472 папка с файлами установки необходимых программе платформ;
- MViewer\_Setup.msi файл установки приложения;
- README.md информационный файл приложения;
- Setup.exe файл запуска установки приложения.

Состав пакета платформ:

- NDP472-KB4054530-x86-x64-AllOS-ENU.exe файл установки платформы .Net Framework 4.7.2;
- NDP472-KB4054530-x86-x64-AllOS-RUS.exe-файл установки платформы .Net Framework 4.7.2.

#### <span id="page-9-2"></span>**Рекомендуемый порядок действий при установке**

Для установки MViewer необходимо:

- 1) установить платформы .Net Framework 4.7.2, расположенные в папке DotNetFX472;
- 2) Запустить приложение Setup.exe.

## <span id="page-10-0"></span>**5 Описание главного окна программы**

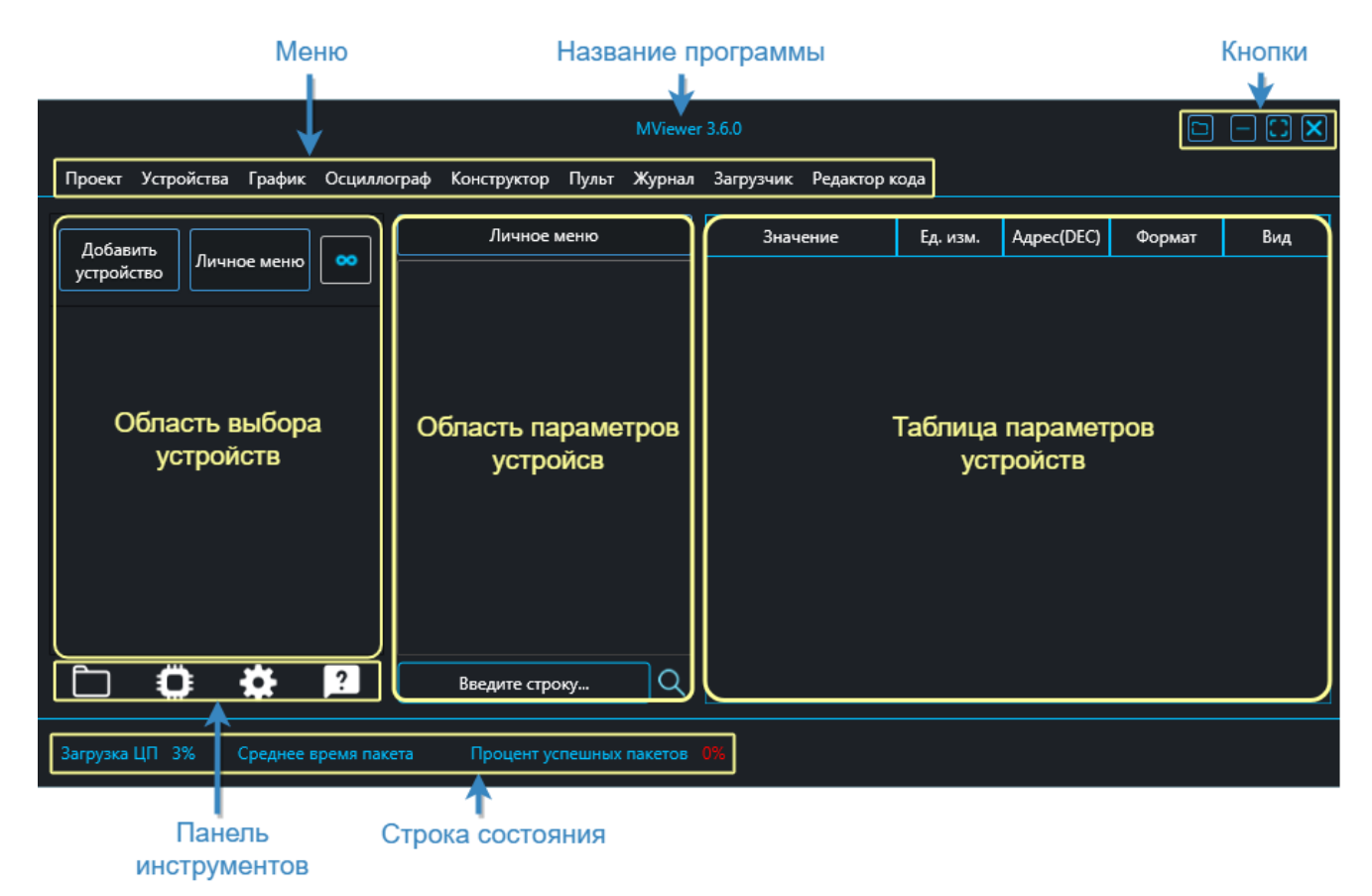

Рис. 1

<span id="page-10-1"></span>Главное окно программ[ы \(Рис.](#page-10-1) 1) состоит из следующих блоков:

- меню;
- кнопок;
- области выбора устройств;
- области параметров устройств;
- таблицы параметров устройств;
- панели инструментов;
- строки состояния.

Далее в руководстве оператора подробно описан каждый блок.

#### <span id="page-11-0"></span>**Меню главного окна**

Меню главного окна [\(Рис. 1\)](#page-10-1) содержит вкладки: "Проект", "Устройство", "График", "Осциллограф", "Конструктор", "Пульт", "Журнал", "Загрузчик", "Редактор кода".

Описание каждой вкладки представлено далее.

#### <span id="page-11-1"></span>**Вкладка "Проект"**

Вкладка "Проект" [\(Рис. 2\)](#page-11-3) представляет собой подменю для работы с проектом MViewer с командами: "Открыть", "Сохранить", "Сохранить как", "Закрыть проект".

<span id="page-11-3"></span>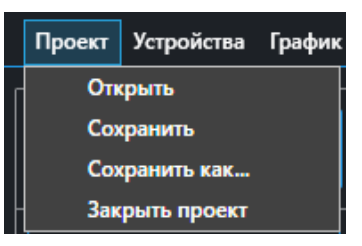

Рис. 2

#### <span id="page-11-2"></span>**Вкладка "Устройства"**

Вкладка "Устройства" [\(Рис. 3\)](#page-11-4) представляет собой окно, в котором осуществляется выбор устройства проекта и настройка связи между устройством и ПК.

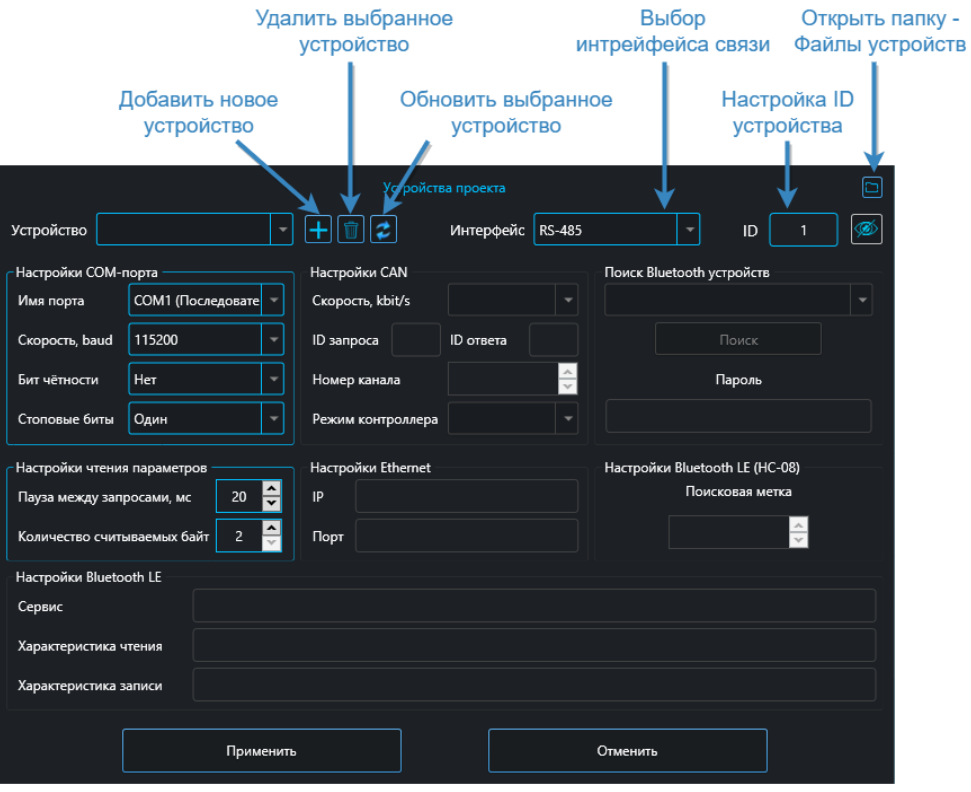

<span id="page-11-4"></span>Рис. 3

#### <span id="page-12-0"></span>**Вкладка "График"**

Вкладка "График" [\(Рис. 4\)](#page-12-1) представляет собой окно, в котором отображается динамика изменения значений в виде линий относительно временной шкалы, либо относительно изменения величины другого параметра. Информацию с графика можно масштабировать, настраивать и сохранять в графическом и табличном виде.

Подробная информация о меню в разделе [Графи](#page-31-1)к.

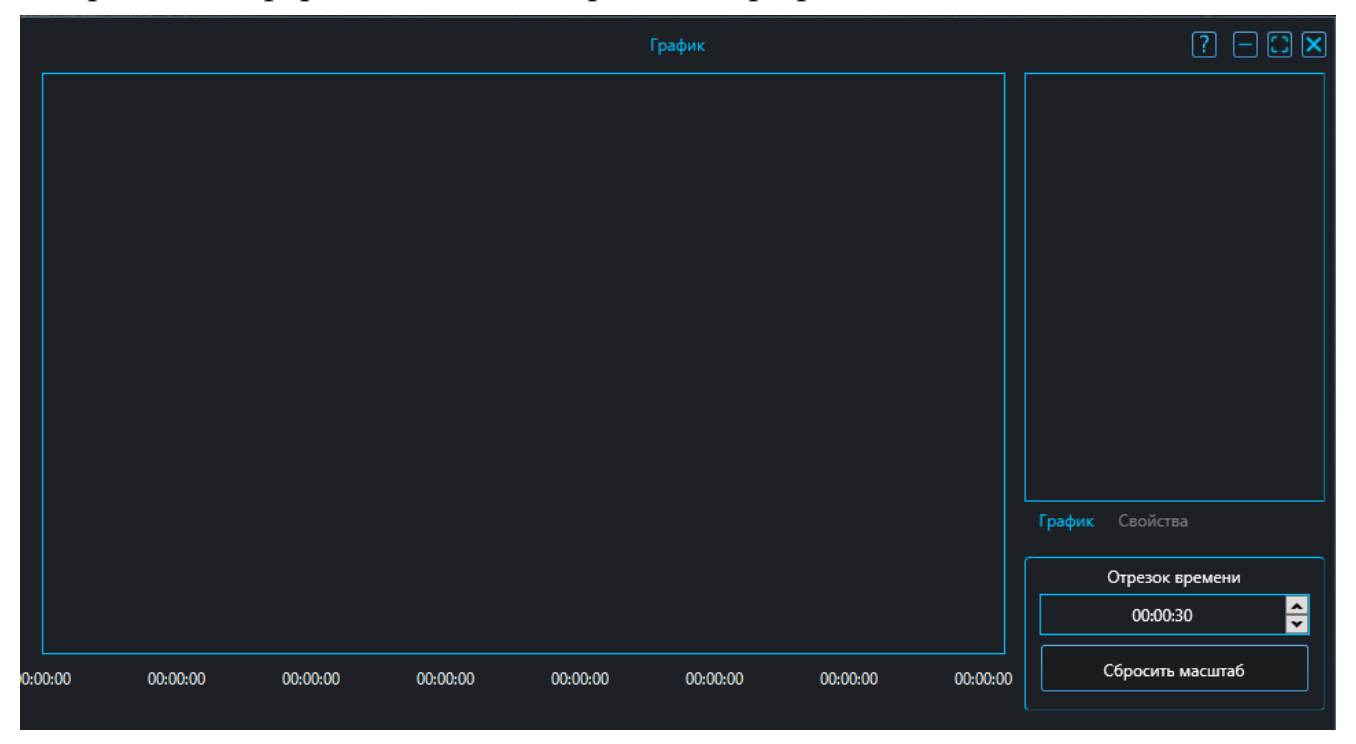

<span id="page-12-1"></span>Рис. 4

#### <span id="page-13-0"></span>**Вкладка "Осциллограф"**

Вкладка "Осциллограф" [\(Рис. 5](#page-13-1)) представляет собой окно, в котором осуществляется вывод высокочастотных процессов на график. Окно поддерживает использование двух каналов, каждый канал может заполняться только парой параметров. Осциллограф получает показания из отдельного буфера на устройстве и выводит данную информацию на график. Информацию с графика можно масштабировать, настраивать и сохранять в графическом и табличном виде.

Подробная информация о меню в разделе [Осциллогра](#page-36-0)ф.

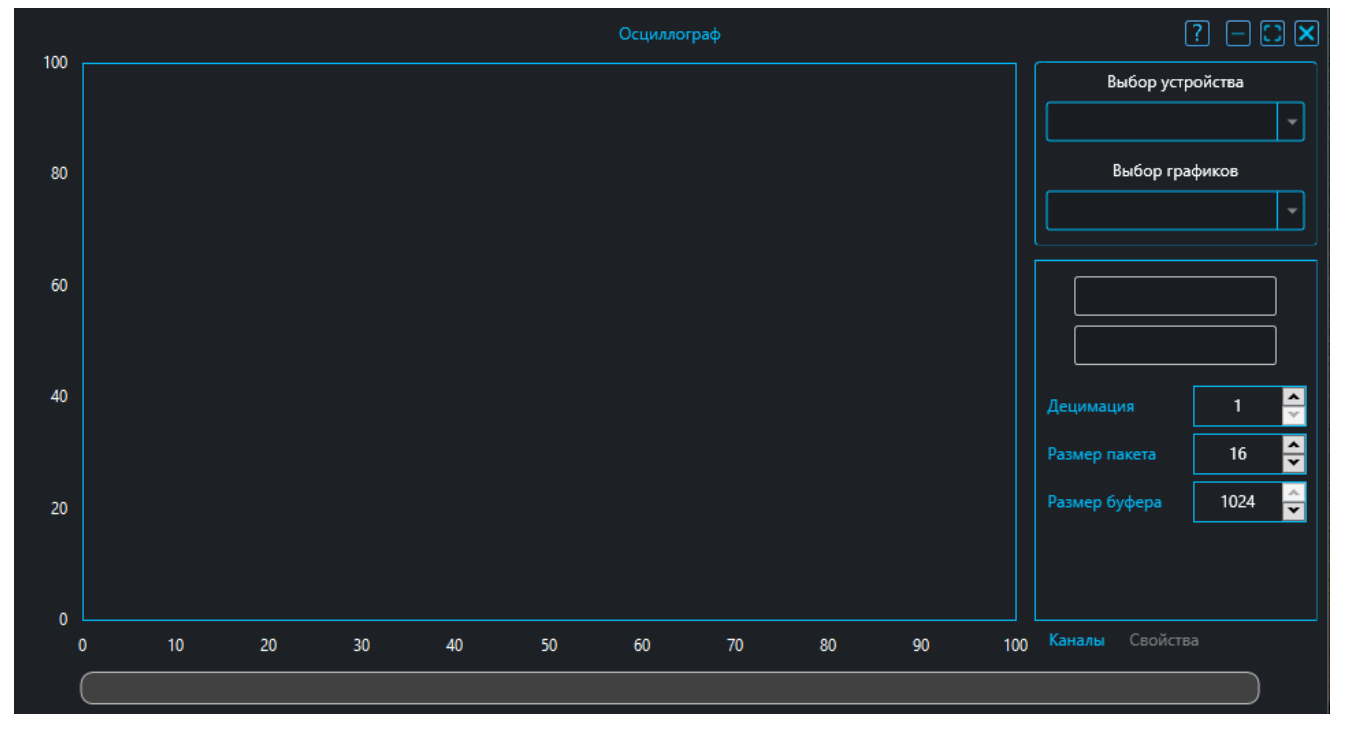

<span id="page-13-1"></span>Рис. 5

## <span id="page-14-0"></span>**Вкладка "Конструктор"**

Конструктор – это инструмент извлечения информации об устройстве из проектов сред разработки ПО микропроцессорных устройств.

Вкладка "Конструктор" [\(Рис. 6\)](#page-14-1) представляет собой подменю, в котором отображаются поддерживаемые MViewer среды разработки:

- Keil uVision;
- MexBIOS Development Studio;
- Atollic TrueStudio.

Работа с окном описана в разделе [Проект Keil/MexBIOS/Atoll](#page-27-3)ic.

<span id="page-14-1"></span>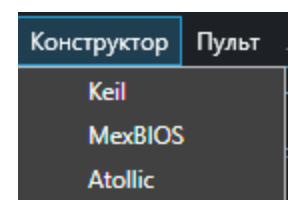

Рис. 6

#### <span id="page-15-0"></span>**Вкладка "Пульт"**

Вкладка "Пульт" [\(Рис. 7\)](#page-15-1) представляет собой окно, в котором осуществляет разработка графического пользовательского интерфейса для взаимодействия пользователя с устройствами, с возможность сохранения в отдельное приложение.

Подробная информация о меню в разделе [Пуль](#page-39-0)т.

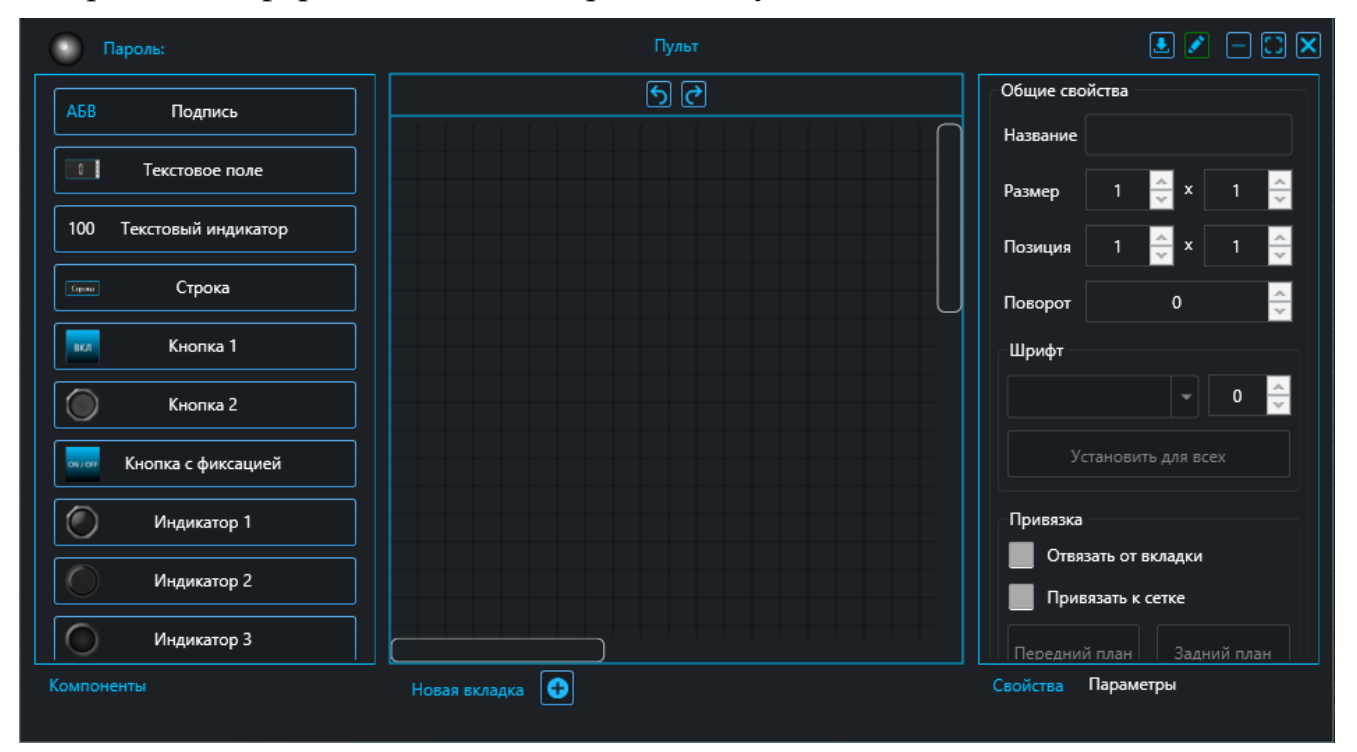

<span id="page-15-1"></span>Рис. 7

#### <span id="page-16-0"></span>**Вкладка "Журнал MViewer"**

Вкладка "Журнал MViewer" [\(Рис. 8\)](#page-16-1) представляет собой окно, в котором осуществляется запись состояния выбранных пользователем параметров устройства по заданному временному промежутку или по изменению параметров пользователем. Параметры записываются только пользователем с ПК. Инструмент позволяет получить записанные данные из базы данных, визуализировать, отфильтровать, выводить в табличном виде и в виде графиков.

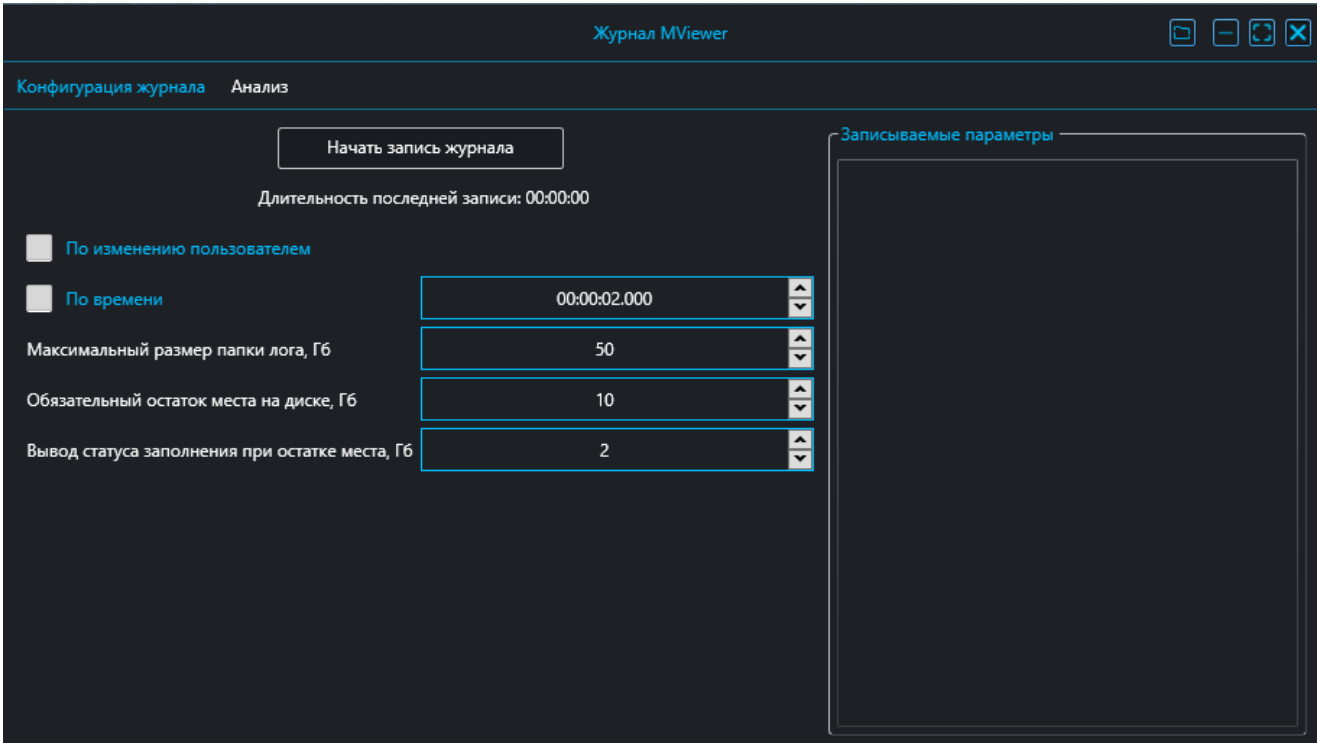

Подробная информация о меню в разделе [Журнал MView](#page-53-1)er.

<span id="page-16-1"></span>Рис. 8

#### <span id="page-17-0"></span>**Вкладка "Журнал устройств"**

Вкладка "Журнал устройств" [\(Рис. 9\)](#page-17-1) представляет собой окно, в котором осуществляется считывание записи с устройства по заранее сконфигурированным пользователем правилам. В функционал журнала устройств входят: добавление или изменение конфигурации параметров, считывание записей с устройства полностью или в конкретном диапазоне строк, сохранение полученной таблицы в формате .xls, а также отчистка памяти устройства от записей.

Подробная информация о меню в разделе [Журнал устройс](#page-57-0)тв.

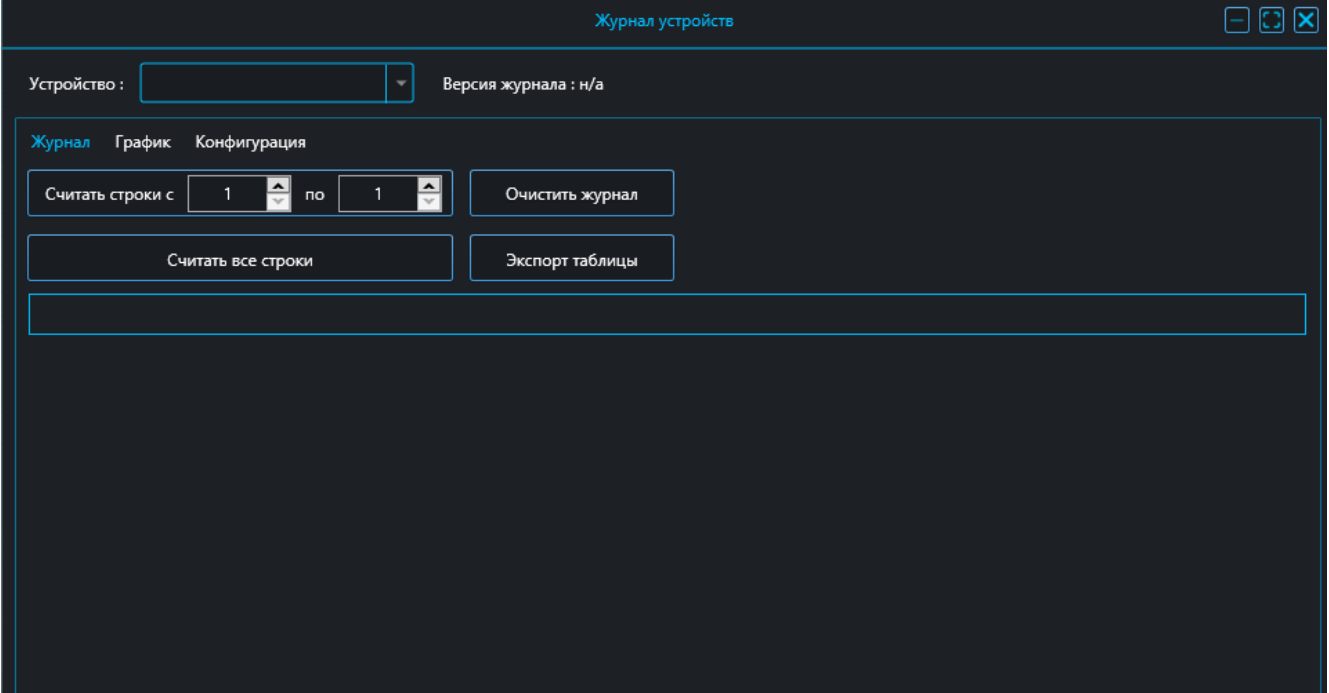

<span id="page-17-1"></span>Рис. 9

### <span id="page-18-0"></span>**Вкладка "Загрузчик"**

Вкладка "Загрузчик" [\(Рис. 10](#page-18-1)) является независимым от проектов MViewer модулем, предназначенным для загрузки в устройства прошивок и их верификации.

Подробная информация о меню Загрузчик в разделе [Загрузч](#page-62-0)ик.

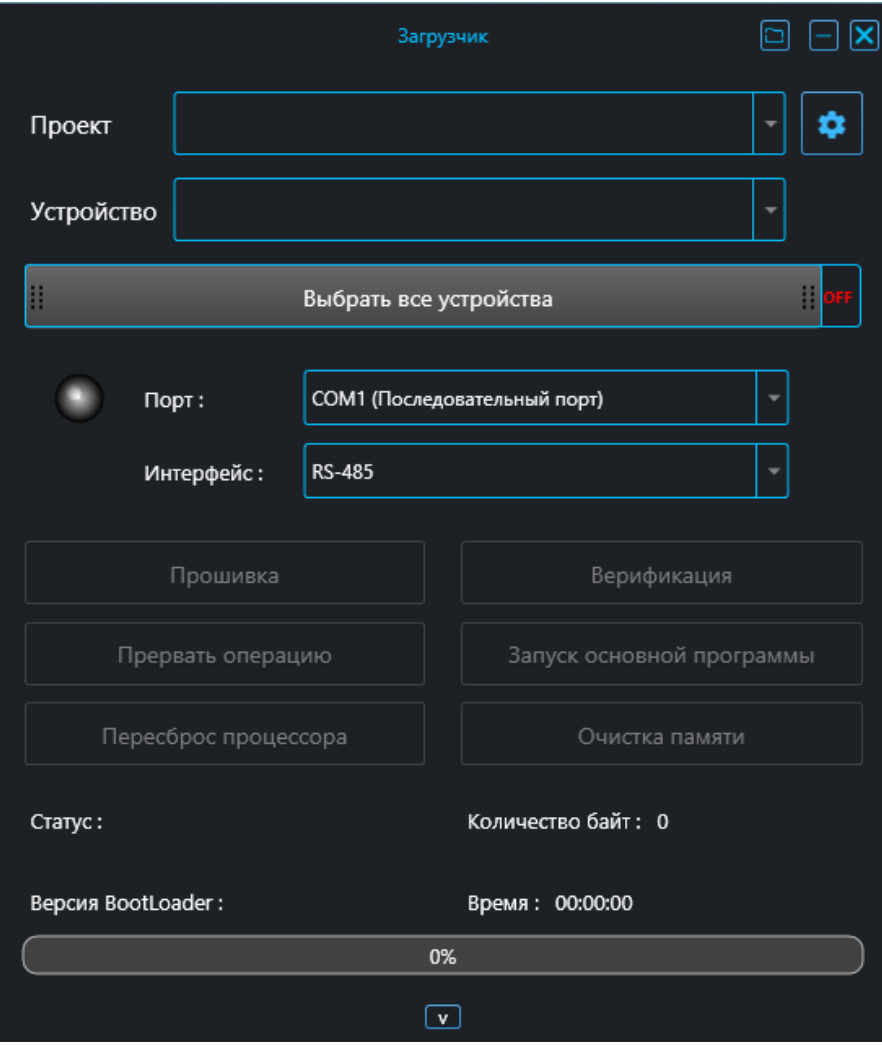

<span id="page-18-1"></span>Рис. 10

#### <span id="page-19-0"></span>**Вкладка "Редактор кода"**

Вкладка "Редактор кода" [\(Рис. 11\)](#page-19-2) представляет собой интегрированную среду разработки на базе языка программирования C#. Редактор кода создает плагины, автоматизирующие взаимодействие с устройством (из таблицы параметров и редактора пульта), позволяет оперировать параметрами, контролами (компонентами), их свойствами и событиями.

Работа с окном описана в разделе [Редактор код](#page-67-0)а.

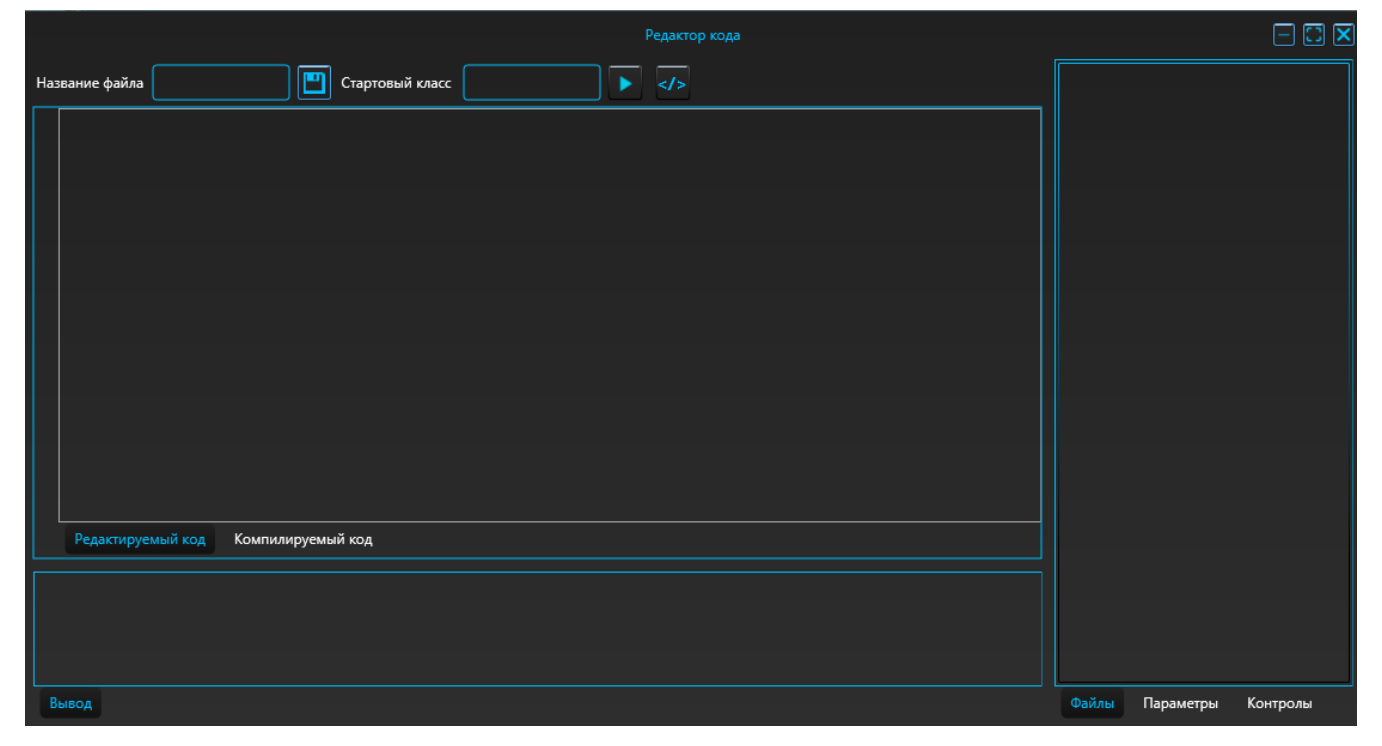

Рис. 11

#### <span id="page-19-2"></span><span id="page-19-1"></span>**Кнопки главного окна**

nl

 $\overline{\mathbf{x}}$ 

- Открыть папку Сервисные файлы приложения MViewer
- Свернуть
- Развернуть
- Закрыть

## <span id="page-20-0"></span>**Область выбора устройства**

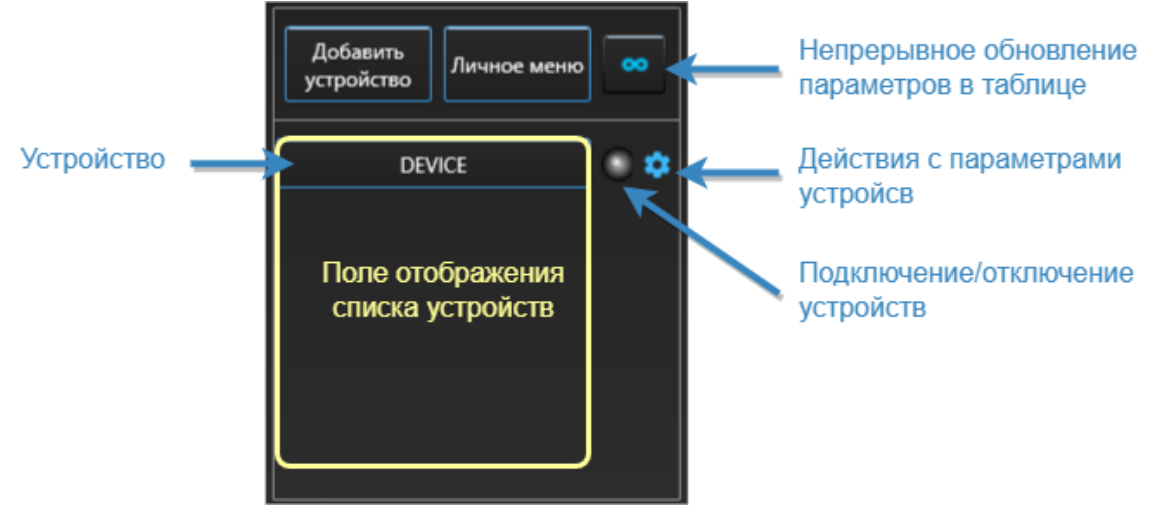

Рис. 12

<span id="page-20-1"></span>Область выбора устройств [\(Рис. 12](#page-20-1)) включает в себя поле отображения списка устройств, кнопок и иконок.

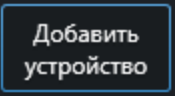

При нажатии на кнопку открывается окно "Устройства проекта" (см. раздел [Вкладка "Устройства"](#page-11-2)).

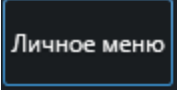

При нажатии на кнопку открывается пользовательская таблица параметров (Личное меню). Создание личного меню см. в разделе [Настройка личного меню пользователя](#page-73-0).

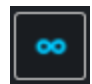

При нажатии на иконку включается/отключается непрерывное обновление параметров в таблице.

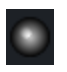

При нажатии на иконку осуществляется подключение/отключение устройств к программе.

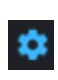

При нажатии на иконку открывается контекстное меню с командами: "Считать все", "Записать все", "Записать заводские", "Открыть", "Сохранить", "Об устройстве". Описание действий с устройством см. в разделе Действия с [параметрами](#page-30-0) устройства.

#### <span id="page-21-0"></span>**Область параметров устройств**

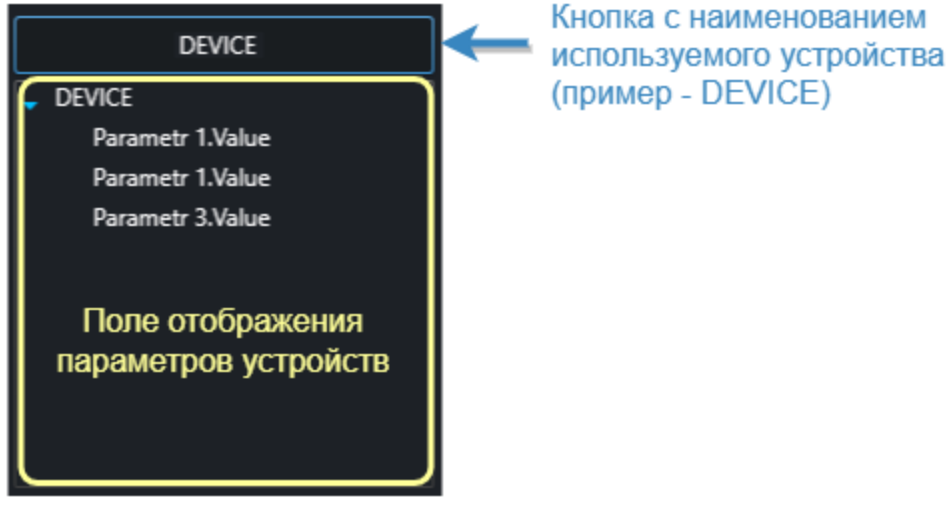

Рис. 13

<span id="page-21-1"></span>Область параметров устройств [\(Рис. 13](#page-21-1)) состоит из кнопки с названием используемого устройства и поля отображения параметров устройств.

При нажатии на кнопку в таблице параметров отображаются все параметры устройств.

Поле отображает параметрыв виде древовидной структуры с раскрывающимися элементами. Элементы являются либо группами параметров, либо самими параметрами устройства.

При нажатии на параметр правой кнопкой "мыши" открывается контекстное меню, включающее в себя следующие команды: "Вырезать", "Копировать", "Вставить", "Удалить", "Удалить всё", "Переименовать", "Добавить в группу", "Добавить на график", "Добавить на пульт", "Добавить в журнал устройства", "Добавить в журнал Устройства".

### <span id="page-22-0"></span>**Таблица параметров устройств**

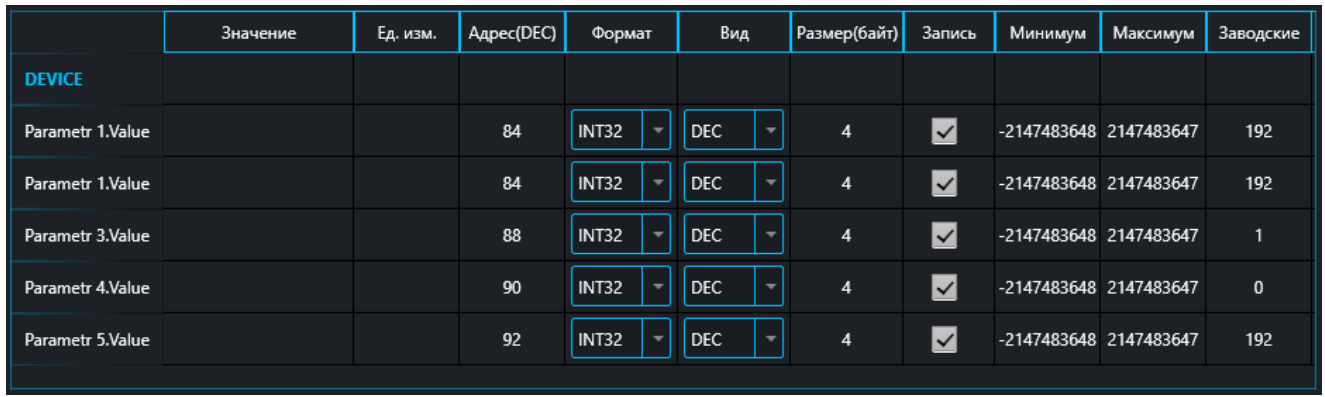

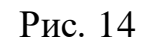

<span id="page-22-1"></span>В таблице параметров устройств [\(Рис. 14\)](#page-22-1) отображаются параметры со свойствами, под которые отведены отдельные столбцы:

- **значение** величина параметра, отображение которой зависит от выбранного формата;
- **ед. изм.** единица измерения величины;
- **адрес (DEC)** адрес параметра (в десятичной системе) в памяти устройства.
- **формат** выбор формата для отображаемого значения параметра;
- **вид** выбор системы счисления для отображаемого значения параметра;
- **размер (байт)** размер памяти в байтах, отведённый под данный параметр;
- **запись** отметка о разрешении на редактирование значения параметра;
- **минимуми максимум** рамки допустимых величин значений параметров для редактирования;
- **заводские** значение параметра по умолчанию.

#### <span id="page-23-0"></span>**Панель инструментов**

Панель инструментов [\(Рис. 15\)](#page-23-2) состоит из иконок:

- открыть проект;
- устройства проекта;
- настройки;
- справка.

<span id="page-23-2"></span>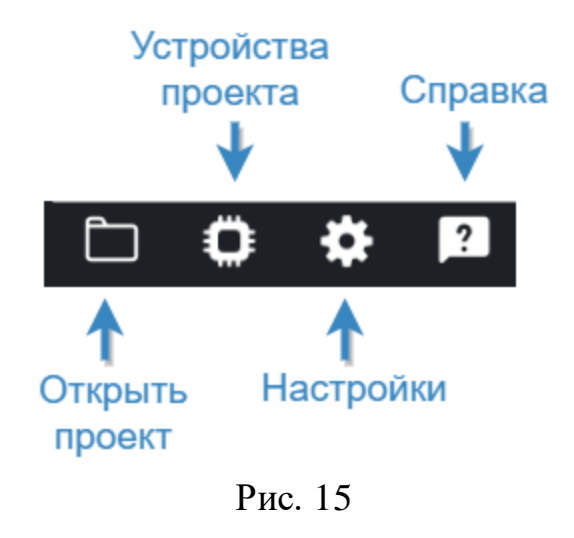

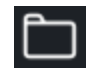

При нажатии на иконку открывается окно выбора проекта.

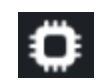

При нажатии на иконку открывается окно "Устройства проекта" (см. раздел [Вкладка "Устройства"](#page-11-2)).

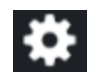

При нажатии на иконку открывается окно "Настройки" (см. раздел [Иконка "Настройки"](#page-23-1)).

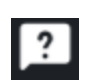

При нажатии на иконку открывается подменю, в котором можно посмотреть информацию: "О программе", "Версии MViewer", "Горячие клавиши", "Руководство по эксплуатации". Перечень горячих клавиш см. в раздел[е Горячие клавиши и действия "мыши](#page-24-0)".

#### <span id="page-23-1"></span>**Иконка "Настройки"**

Настройки делятся на основные [\(Рис. 16](#page-23-3)) и оформление [\(Рис. 1](#page-24-1)7).

#### **Основные настройки**

Включение/отключение настроек:

- открывать последний проект при запуске;
- добавить тип протокола и ID/IP к названию устройства.

<span id="page-23-3"></span>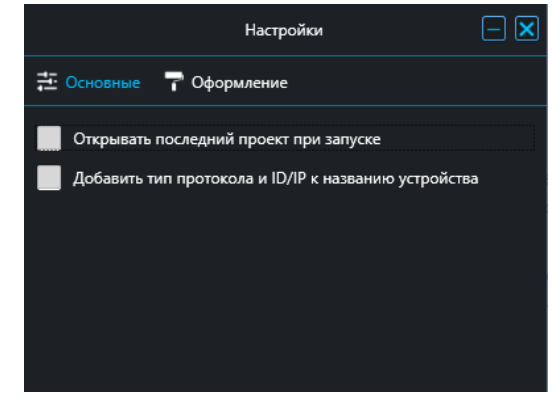

Рис. 16

#### **Оформление**

Выбор цвета оформления MViewer.

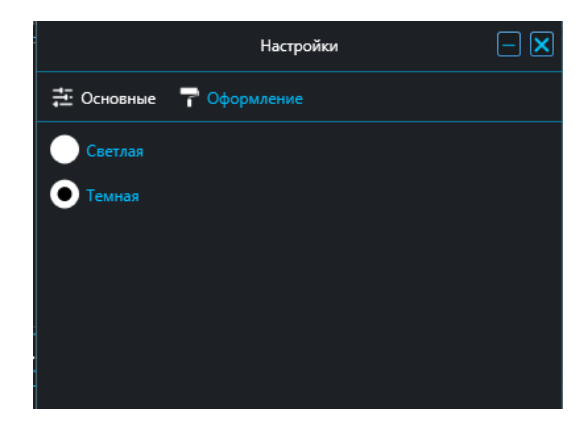

<span id="page-24-1"></span>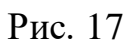

## <span id="page-24-0"></span>**Горячие клавиши и действия "мыши"**

Горячие клавиши главного окна [\(Рис. 1](#page-24-2)8).

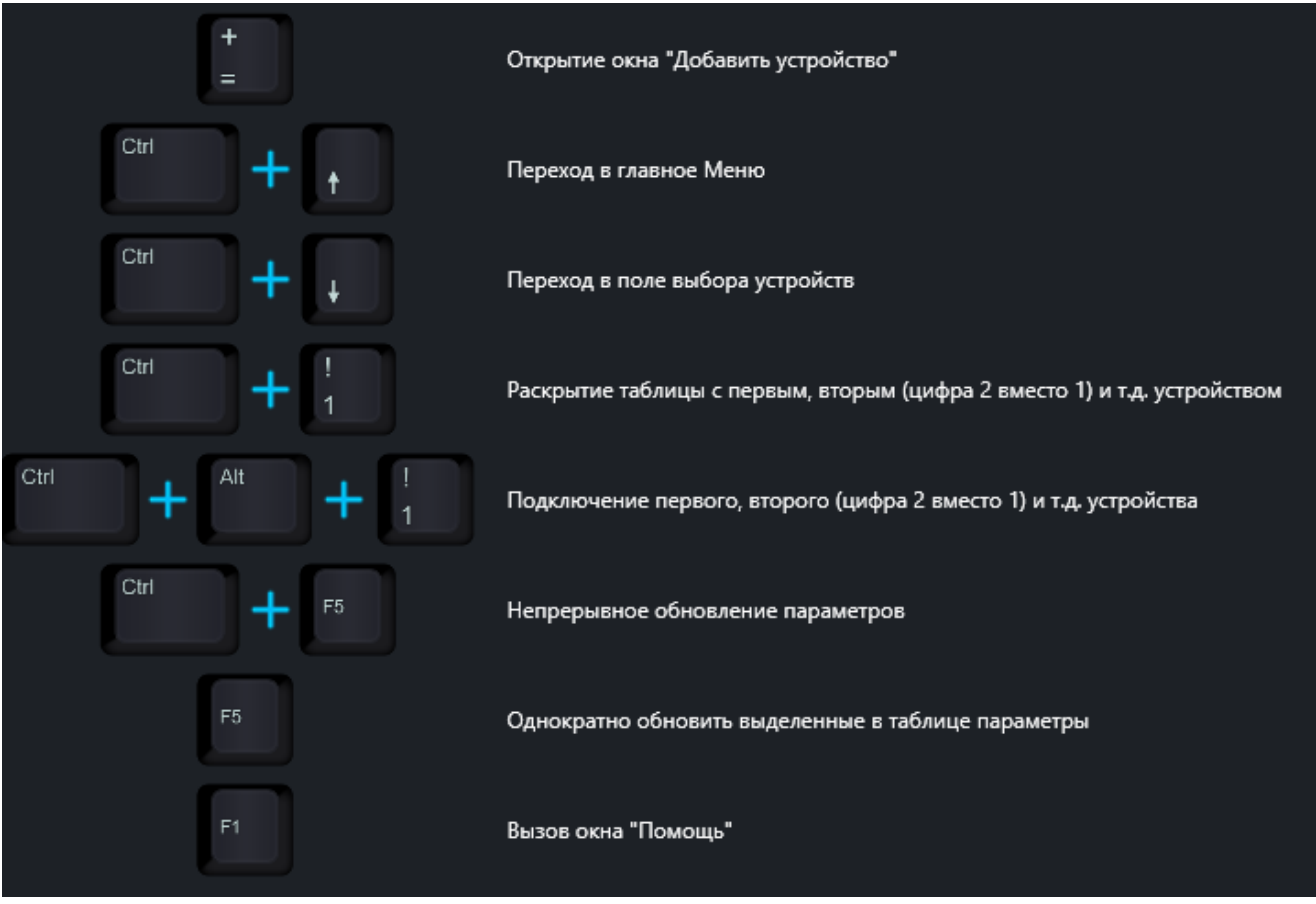

<span id="page-24-2"></span>Рис. 18

#### Горячие клавиши настроек соединени[я \(Рис. 1](#page-25-0)9).

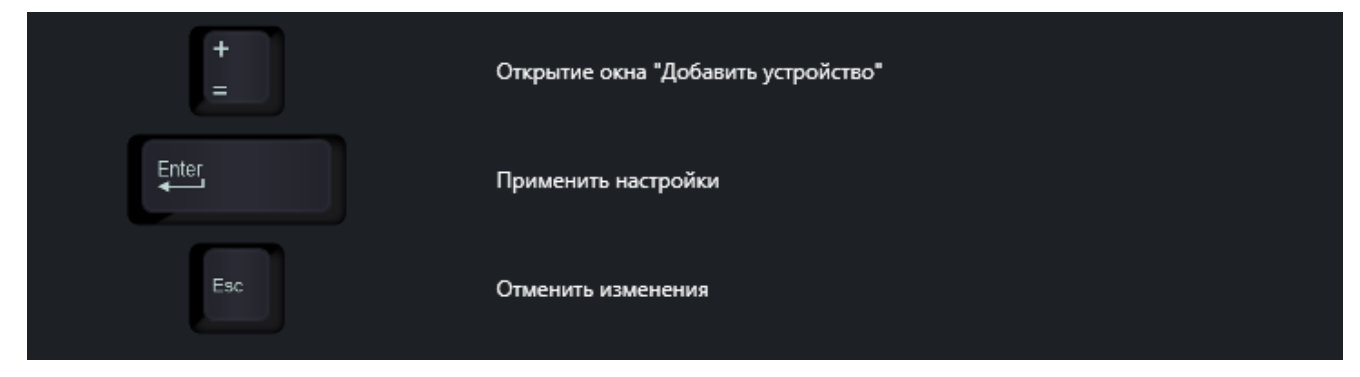

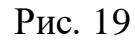

<span id="page-25-0"></span>Горячие клавиши добавления устройств[а \(Рис. 2](#page-25-1)0).

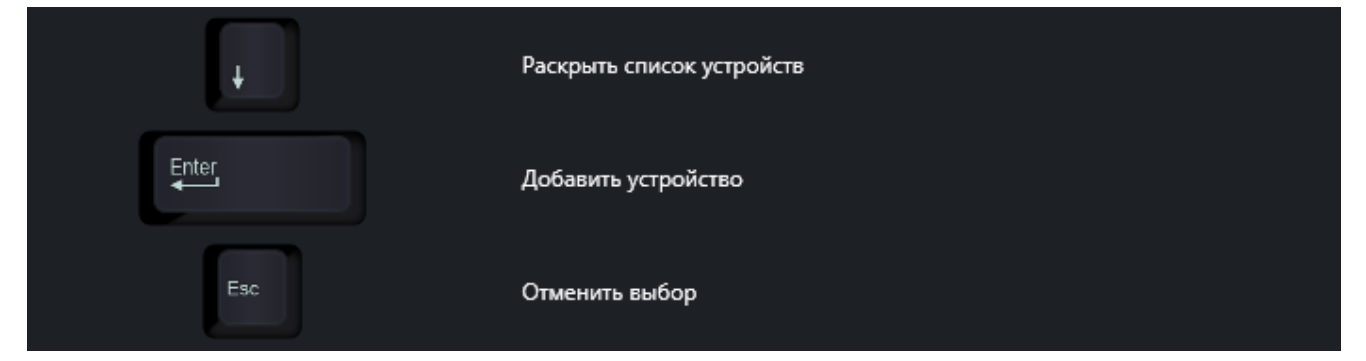

Рис. 20

<span id="page-25-1"></span>Горячие клавиши для работы во вкладках Графика и Осциллограф [\(Рис.](#page-26-1) 21).

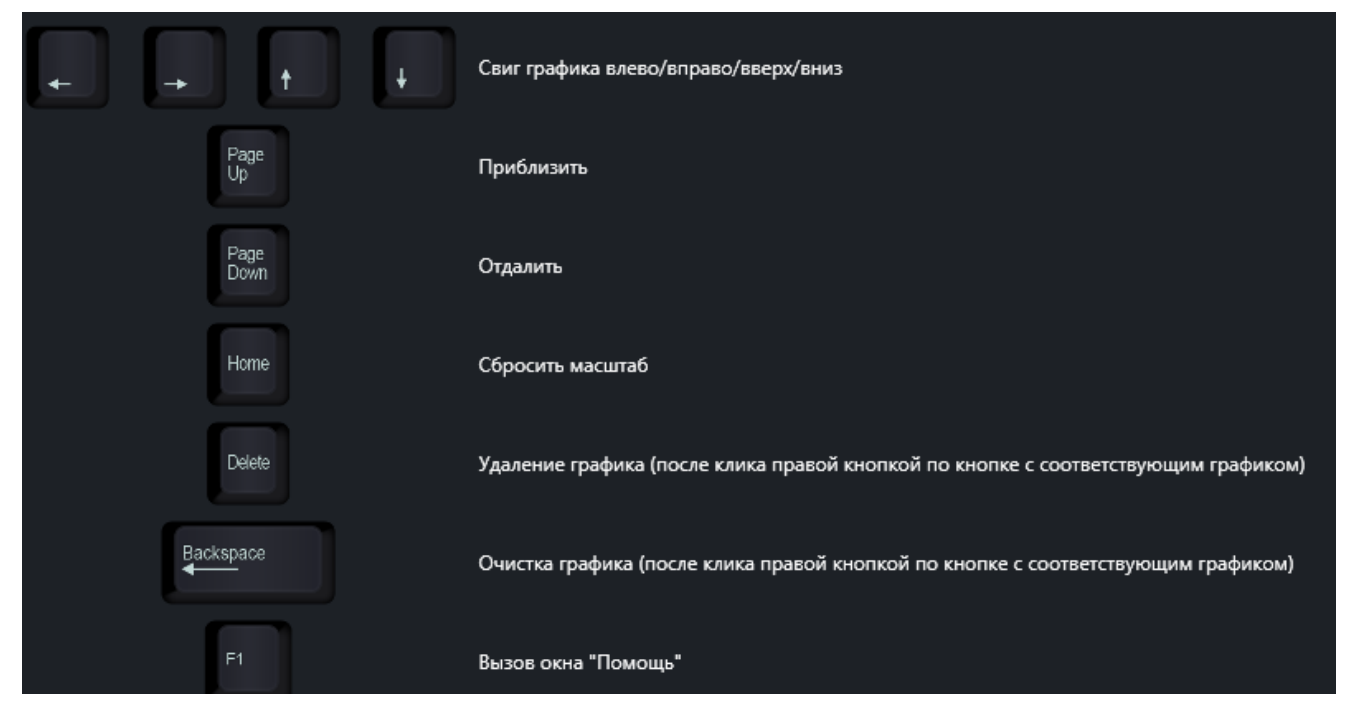

#### **[Назад в Содержание](#page-1-0) MViewer**

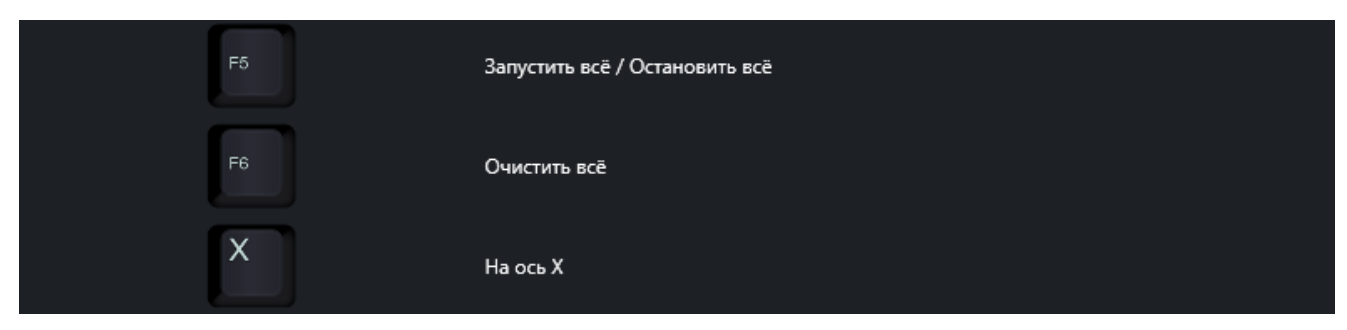

Рис. 21

#### <span id="page-26-1"></span>Действия "мыши" для работы во вкладках Графика и Осциллогр[аф \(Рис.](#page-26-2) 22).

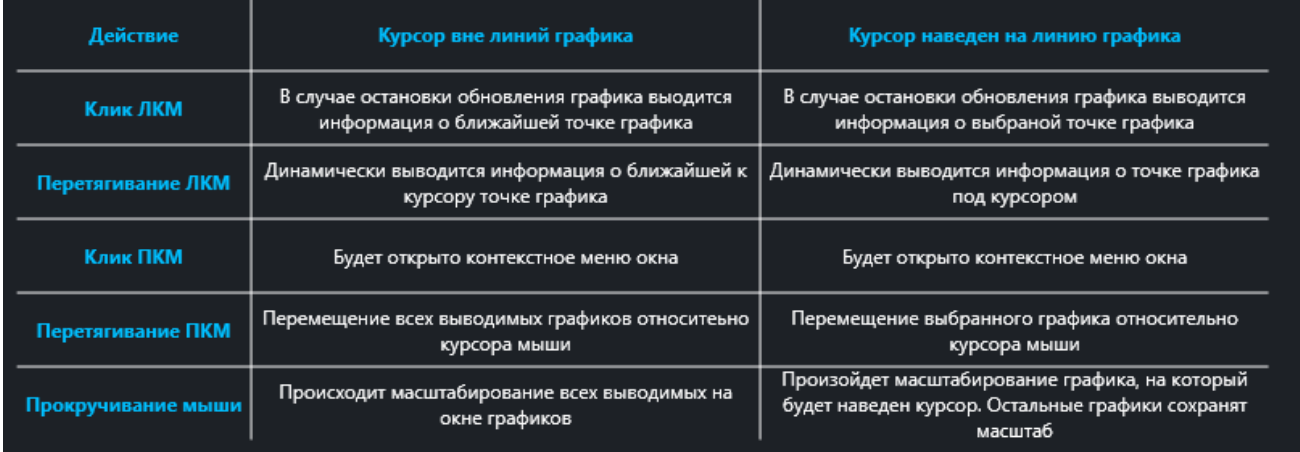

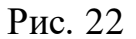

#### <span id="page-26-2"></span><span id="page-26-0"></span>**Строка состояния главного окна**

Строка состояния [\(Рис. 1](#page-10-1)) состоит:

- **загрузка ЦП** индикатор отображает процент загруженности процессора всеми запущенными процессами в системе;
- **среднее время пакета** индикатор отображает средний интервал времени между запросами по интерфейсу и получением ответа;
- **процент успешных пакетов** индикатор отображает процент корректных ответов устройства по отношению к отправленным запросам.

## <span id="page-27-0"></span>**6 Порядок работы с программой**

#### <span id="page-27-1"></span>**Открытие проекта**

#### <span id="page-27-2"></span>**Проект MViewer**

Открытие проекта с расширением \*.mv выполняется одним из следующих способов:

#### **I способ**

Не открывая программу MViewer выполнить двойное нажатие левой кнопки "мыши" по файлу проекта с расширением \*.mv [\(Рис. 23\)](#page-27-4). Автоматически запустится MViewer с данным проектом.

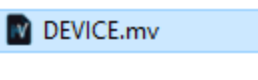

Рис. 23

#### <span id="page-27-4"></span>**II способ**

- 1. Перейти в меню главного окна "Проект" [\(Рис. 2](#page-27-5)4).
- 2. Выбрать команду "Открыть"**.**

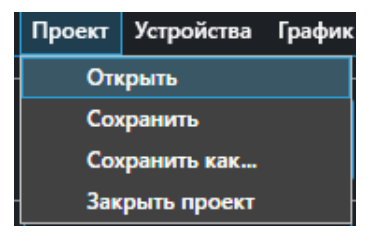

Рис. 24

#### <span id="page-27-3"></span>**Проект Keil/MexBIOS/Atollic**

1. Перейти в меню главного окна "Конструктор" [\(Рис. 25,](#page-28-2) а), выбрать соответствующий тип проекта.

2. Нажать кнопку "Обзор" [\(Рис. 25,](#page-28-2) б)**,** настроить путь к папке/файлу проекта. Для создания Excel-таблицы следует установить флаг [\(Рис. 25,](#page-28-2) б) "Создать Excel-таблицу".

<span id="page-27-5"></span>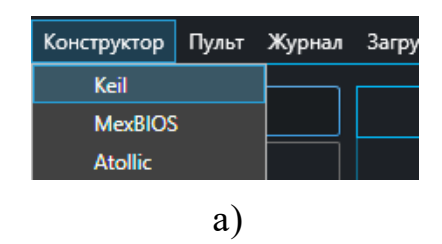

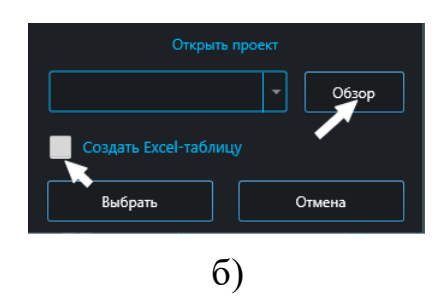

3. Нажать кнопку "Выбрать" [\(Рис. 25,](#page-28-2) в) и ожидать диалоговое окно с сообщением об окончании создания устройства.

4. Перейти в меню главного окна "Устройства" [\(Рис. 3\)](#page-11-4)**.** Нажать кнопку [\(Рис. 25,](#page-28-2) г). Выбрать добавляемое устройство в выпадающем списке и нажать кнопку "Добавить"**.**

5. В окне "Устройства проекта" нажать кнопку "Применить".

## <span id="page-28-0"></span>**Сохранение проекта**

1. Перейти в меню главного окна "Проект".

2. Выбрать одну из команд "Сохранить" или "Сохранить как" [\(Рис. 26\)](#page-28-3).

## <span id="page-28-1"></span>**Закрытие проекта**

Закрытие проекта выполняется одним из следующих способов:

#### **Закрыть проект без закрытия программы**

### **I способ**

Нажать **X** у названия проекта в левом верхнем углу главного окна.

<span id="page-28-3"></span>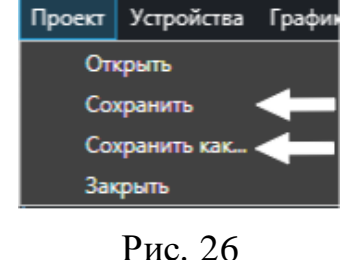

<span id="page-28-2"></span>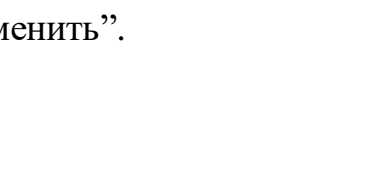

г)

Рис. 25

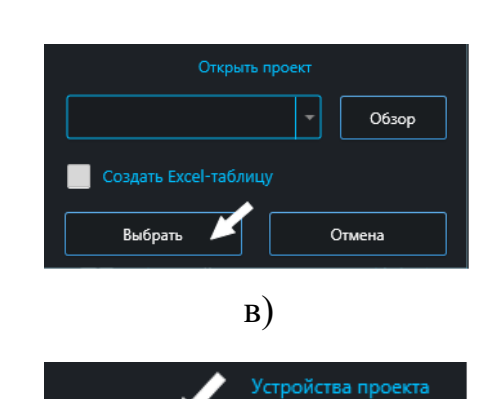

Интерфейс

#### **II способ**

Перейти в меню главного окна "Проект", выбрать команду "Закрыть" [\(Рис. 27\)](#page-29-1).

<span id="page-29-1"></span>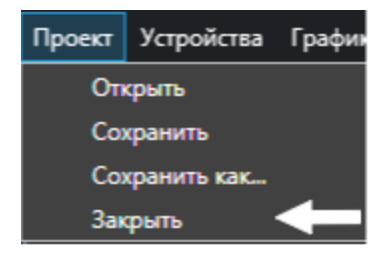

Рис. 27

#### **Закрыть проект с закрытием программы**

Нажать В правом верхнем углу программы.

#### <span id="page-29-0"></span>**Подключение к устройству**

1. Подать питание на устройство и физически подключить устройство к ПК.

2. Открыть проект см. раздел [Открытие](#page-27-1) проекта.

3. Во вкладке главного окна "Устройства" выполнить настройки связи между устройством и ПК.

4. В области выбора устройств нажать иконку  $\Box$  [\(Рис. 28\)](#page-29-2).

5. При необходимости отслеживания параметров в режиме реального времени нажать иконку  $\sim$  .  $\sim$  1.

6. При успешном подключении к устройству в низу главного окна индикатор **Процент успешных пакетов** загорится синим цветом и рядом будет отображать зеленым цветом процент успешных пакетов [\(Рис. 29\)](#page-29-3).

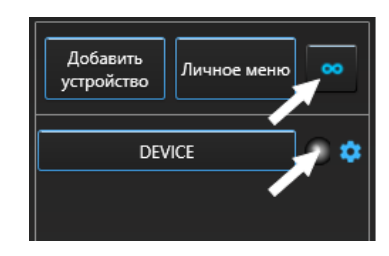

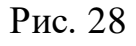

<span id="page-29-3"></span><span id="page-29-2"></span>Процент успешных пакетов 100%

Рис. 29

#### <span id="page-30-0"></span>**Действия с параметрами устройства**

При нажатии на иконку ([Рис. 30\)](#page-30-1) области выбора устройств открывается контекстное меню с командами.

<span id="page-30-1"></span>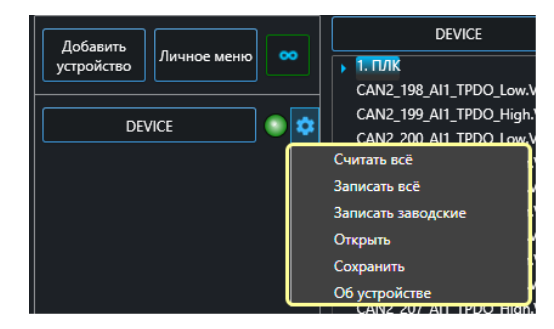

Рис. 30

Действия с параметрами устройства:

• **считать все** – команда выполняет чтение всех параметров устройства. В случае успешной выполнении команды появится диалоговое окно с сообщением «Считывание успешно завершено».

В случае, если программе не удалось считать какие-либо параметры, после выполнения команды появится диалоговое окно со списком несчитанных параметров;

- **записать все** команда выполняет запись всех считанных ранее параметров в устройстве. В конце выполнения команды выводится диалоговое окно с результатомзаписи аналогичное команде «Считать все»;
- **записать заводские** команда выполняет запись значений для всех параметров, указанных в столбце «Заводские». В конце выполнения команды выводится диалоговое окно с результатом записи аналогичное команде «Считать все»;
- **открыть** команда анализирует выбранный файл Excel-таблицы и осуществляет подстановку значений из открытой таблицы в таблицу устройства MViewer (для всех параметров) без выполнения записи новых значений. Значения параметров, не совпадающие с предыдущими, будут подсвечены оранжевым цветом;
- **сохранить** команда сохраняет таблицу параметров устройства в таблицу Excel;
- **об устройстве** команда открывает окно с информацией об устройстве.

## <span id="page-31-0"></span>**7 Работа с меню главного окна**

## <span id="page-31-1"></span>**График**

Вкладка "График" представляет собой окно, в котором отображается динамика изменения значений в виде линий относительно временной шкалы, либо относительно изменения величины другого параметра.

#### <span id="page-31-2"></span>**Построение графика**

Перед построением графика необходимо подключиться к устройству см. раздел [Подключение к устройству](#page-29-0).

1. В дереве или в таблице параметров нажатием правой кнопки "мыши" на выбранный параметр, выбрать команду "Добавить на график" [\(Рис. 31,](#page-31-3) а).

2. Перейти в меню главного окна "График". При необходимости настроить временной промежуток (часы/минуты/секунды), течение которого будет выводиться график [\(Рис. 31,](#page-31-3) б).

3. Нажать кнопки с названием параметров, которые необходимо вывести на график. Кнопка загорится зеленым цветом [\(Рис. 31,](#page-31-3) в).

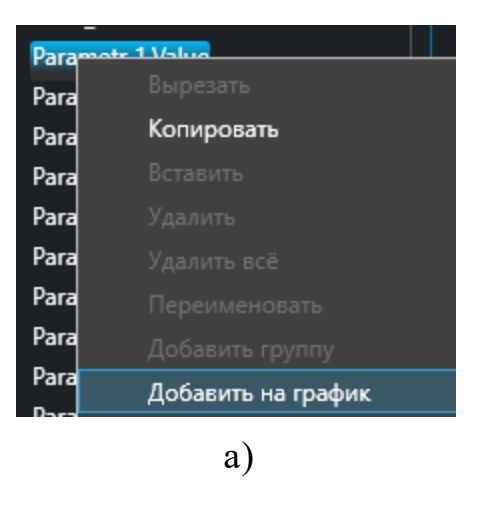

<span id="page-31-3"></span>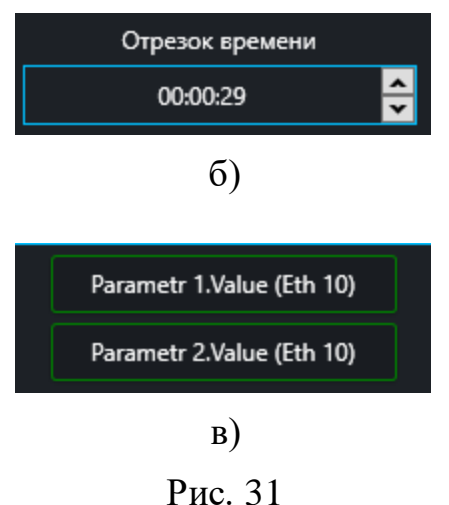

#### <span id="page-32-0"></span>**Команды графика**

Нажатием правой кнопки "мыши" на область отображения графика, открывается контекстное меню с командами [\(Рис. 32\)](#page-32-1).

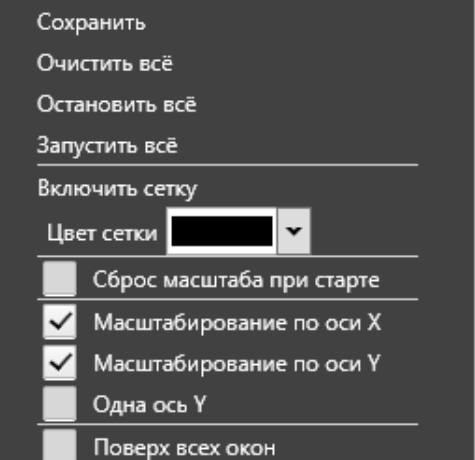

<span id="page-32-1"></span>Рис. 32

Команды графика:

- **сохранить** сохранить график в форматах .xsl, .bpm и .png.;
- **очистить всё** очистить график;
- **остановить всё** остановить вывод параметров на график;
- **запустить всё** запустить вывод параметров на график;
- **включить сетку графика** отобразить или скрыть сетку графика;
- **цвет сетки** задать цвет сетки графика;
- **сброс масштаба при старте** сбрасывает произведенное ранее масштабирование (пользователь приближал/отдалял/перемещал график);
- **масштабирование по оси Х** включить/выключить масштабирование графика по оси X;
- **масштабирование по оси Y** включить/выключить масштабирование графика по оси Y;
- **одна Ось Y** включает/отключает единую ось Y для всех графиков;
- **поверх всех окон** отобразить окно графика поверх других окон.

#### <span id="page-33-0"></span>**Просмотр координат точек**

Для просмотра координат точек линии необходимо:

1. Остановить обновление графика нажатием левой кнопки "мыши" на кнопку с названием параметра [\(Рис. 33\)](#page-33-1). Кнопка загорится голубым цветом.

<span id="page-33-1"></span>Parametr 1.Value (Eth 10)

Рис. 33

2. Навести курсор "мыши" на линию графика и зажать левую кнопку "мыши" [\(Рис. 34\)](#page-33-2). На всплывающей подсказке будут отображены минимальное, максимальное и текущее значение.

<span id="page-33-2"></span>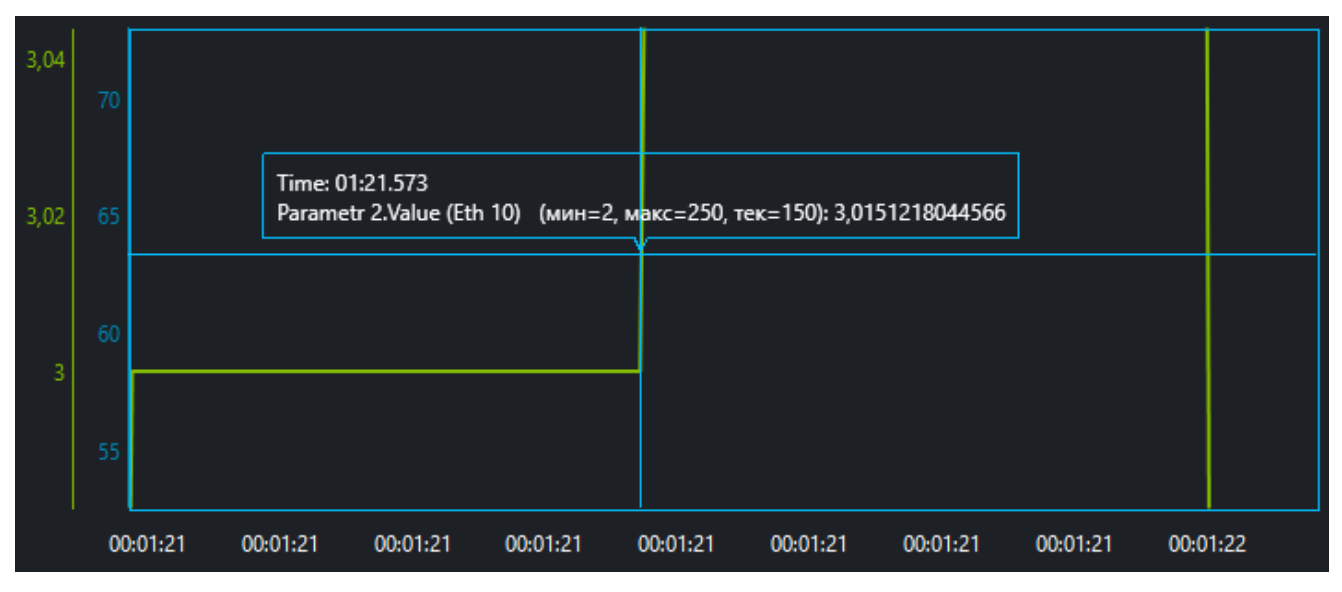

Рис. 34

#### <span id="page-34-0"></span>**Свойства линии**

Для наглядности отображения графиков параметров есть возможность настройки свойств линии параметров.

<span id="page-34-1"></span>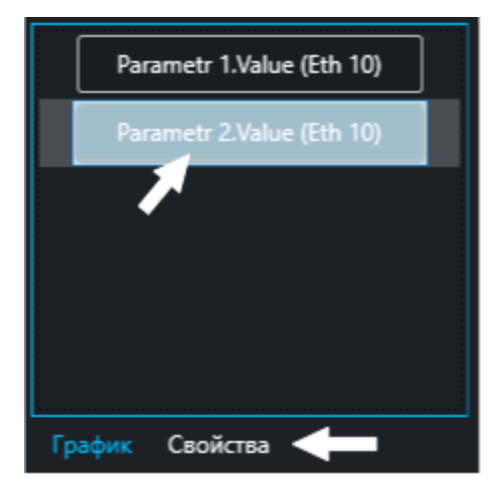

Рис. 35

Данная вкладка позволяет настроить:

- **коэффициент** коэффициент, пропорционально изменяющий величины точек без изменения масштаба;
- **толщина** толщина линии графика;

Для настройки свойств линии необходимо правой кнопкой "мыши" нажать на параметр и перейти во вкладку "Свойства" [\(Рис. 35\)](#page-34-1).

- **цвет** цвет линии графика;
- **тип** настройка типа линии;
- **модуль числа** настройка, включающая построение линий графика на основе модулей значений параметра;
- **оотображать точки** отметить маркерами точки графика;
- **на оси X** использование данного параметра в качестве оси X вместо времени. Позволяет строить графики изменения одних параметров относительно других. На оси X может находиться только один параметр.

#### <span id="page-35-0"></span>**Сохранение данных графика**

Для сохранения графика необходимо нажать правой кнопкой "мыши" на график, выбрать команду "Сохранить" [\(Рис. 36\)](#page-35-1).

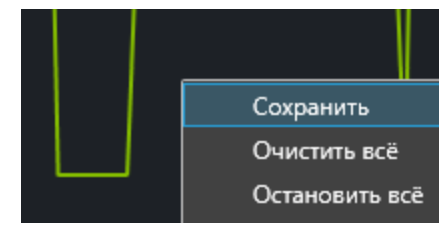

<span id="page-35-1"></span>Рис. 36
# **Осциллограф**

Функционал окна "Осциллограф" позволяет осуществлять вывод высокочастотных процессов на график. Данная функциональность должна поддерживаться софтом устройства.

Окно поддерживает использование двух каналов, каждый канал может заполняться только парой параметров. Осциллограф получает показания из отдельного буфера на устройстве и выводит данную информацию на график.

## **Выведение графика на осциллограф**

Перед работой с окном "Осциллограф" необходимо подключиться к устройству см. раздел [Подключение к устройству](#page-29-0).

1. В выпадающем списке "Выбор устройства" [\(Рис. 37,](#page-36-0) а) выбрать устройство для чтения параметров. 2. В выпадающем списке "Выбор графиков" [\(Рис. 37,](#page-36-0) б) выбрать пару параметров.

3. При необходимости настроить децимацию, размер читаемого пакета и размер читаемого буфера [\(Рис. 37,](#page-36-0) в).

<span id="page-36-0"></span>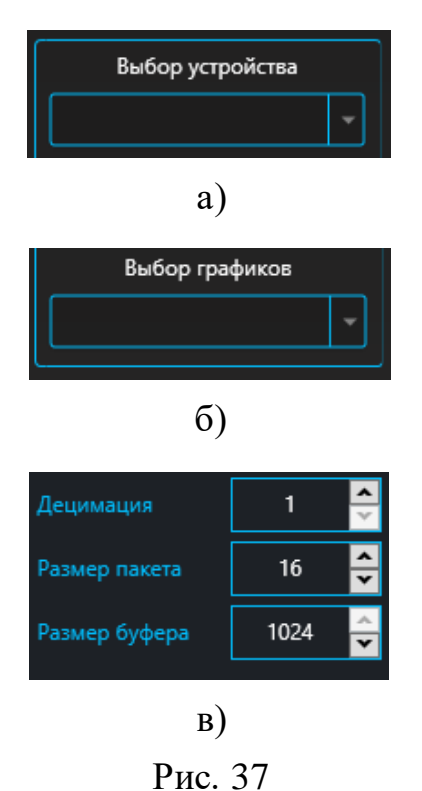

4. Нажать кнопки с названием параметров, которые необходимо вывести на осциллограф. Кнопка загорится зеленым цветом.

## **Свойства линии**

Для наглядности отображения графиков параметров есть возможность настройки свойств линии параметров.

<span id="page-37-0"></span>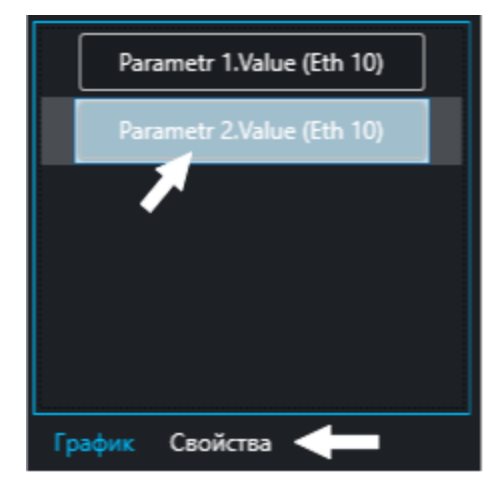

Рис. 38

Данная вкладка позволяет настроить:

- **коэффициент** коэффициент, пропорционально изменяющий величины точек без изменения масштаба;
- **толщина** толщина линии графика;

Для настройки свойств линии необходимо правой кнопкой "мыши" нажать на параметр и перейти во вкладку "Свойства" [\(Рис. 38\)](#page-37-0).

- **цвет** цвет линии графика;
- **знаковый** интерпретация значений точек как знаковых чисел;
- **обновлять непрерывно**  если данное свойство активно, то чтение массива буфера осуществляется циклически, и линия канала осциллографа регулярно обновляется;
- **локальные мин. и макс**.– если данное свойство активно, то отображаемые диапазоны изменения амплитуды линии сбрасываются перед каждой новой итерацией получения данных буфера. В ином случае - минимальное и максимальное значения сравниваются со значениями из предыдущих итераций чтения.

# **Команды графика осциллографа**

Нажатием правой кнопки "мыши" на область отображения графика осциллографа, открывается контекстное меню с командами см. раздел [Команды](#page-32-0)  [графика](#page-32-0).

## **Сохранение данных графика осциллографа**

Сохранение данных графика так же, как и для графика см. раздел [Сохранение](#page-35-0) [данных графика](#page-35-0).

# **Пульт**

В окне "Пульт" осуществляет разработка графического пользовательского интерфейса для взаимодействия пользователя с устройствами.

Описание окна "Пульт" представлено на рисун[ке](#page-39-0) 39.

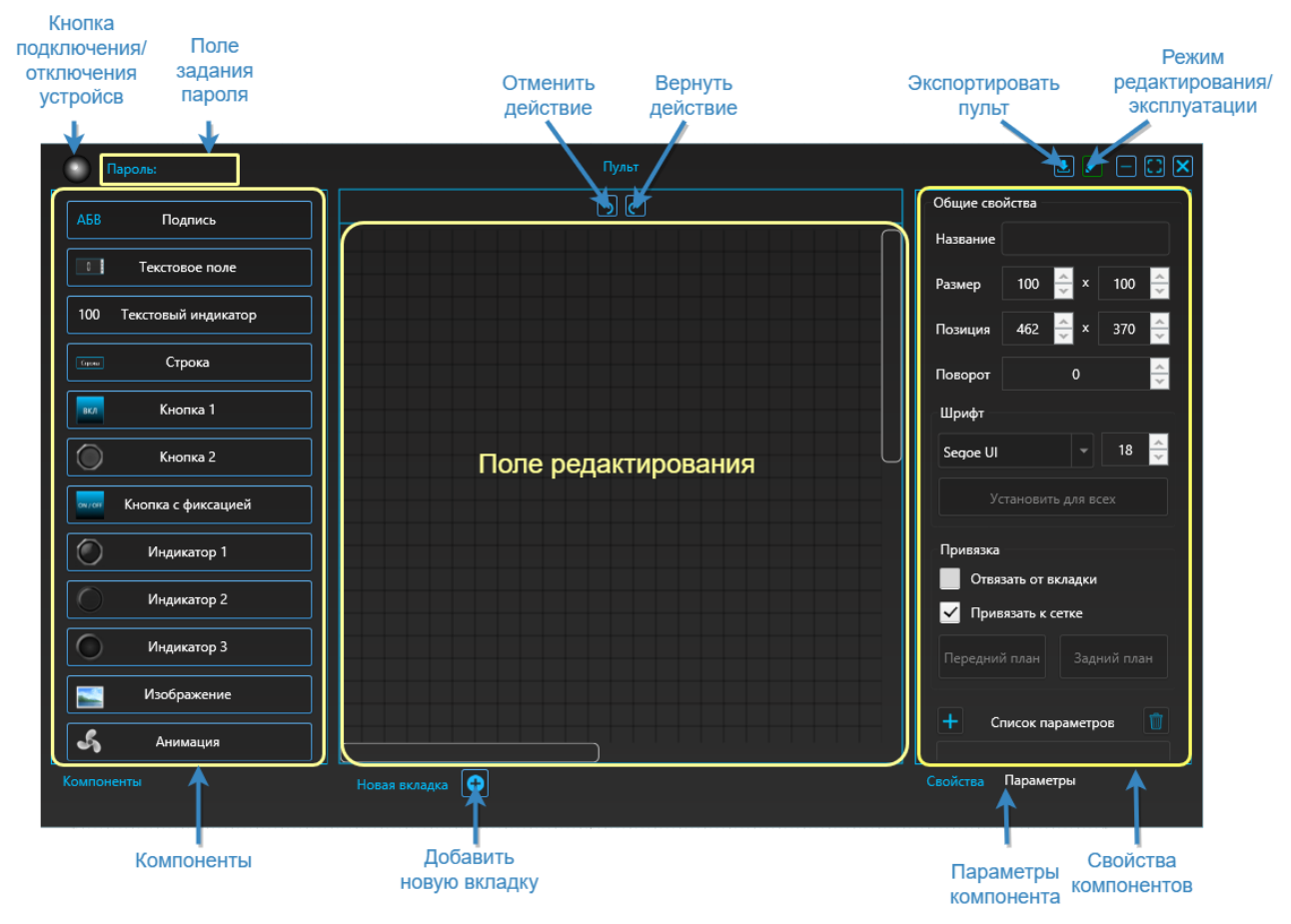

Рис. 39

## <span id="page-39-0"></span>**Настройки поля редактирования**

<span id="page-39-1"></span>Отображение окна настроек [\(Рис. 40\)](#page-39-1) поля редактирования осуществляет нажатием правой кнопки "мыши" на поле редактирования окна "Пульт".

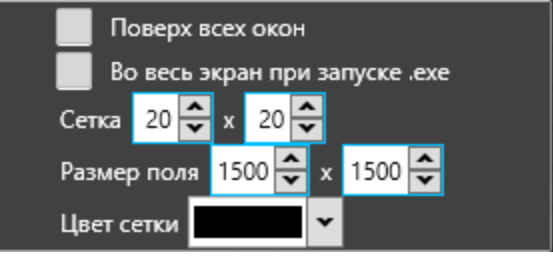

Рис. 40

В настройки входят:

- **поверх всех окон –** отображение окна Пульта по верх всех окон;
- **во весь экран при запуске .exe** отображение окна Пульта во весь экран при запуске .exe;
- **сетка** настройка ширины и высоты сетки поля редактирования;
- **размер поля** настройка ширины и высоты поля редактирования;
- **цвет сетки** выбор цвета сетки поля редактирования.

#### **Компоненты**

**Подпись** [\(Рис. 41,](#page-44-0) а) – компонент в виде строки для создания подписей и комментариев.

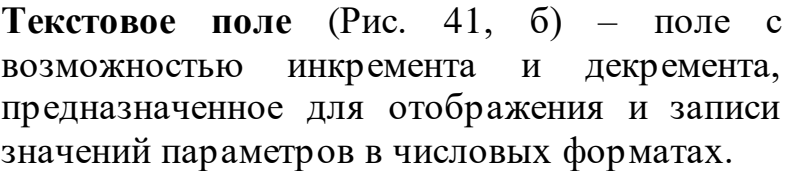

**Текстовый индикатор** [\(Рис. 41](#page-44-0), в) – не редактируемое числовое поле, имеющее три режима работы:

- отображение значений параметра;
- отображение системного времени;
- отображение системной даты.

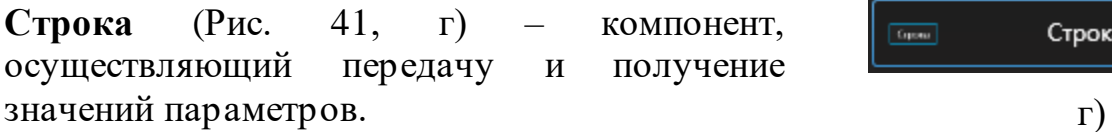

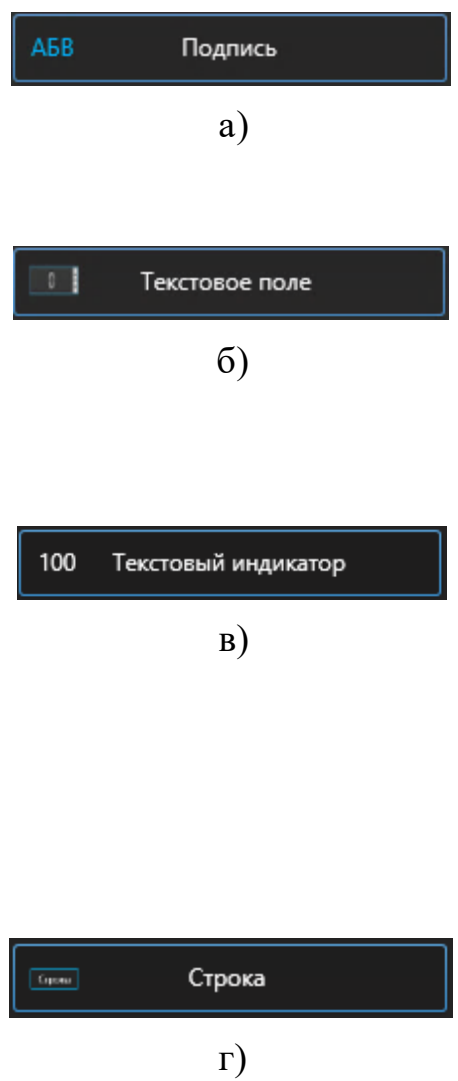

**Кнопка 1, Кнопка 2** [\(Рис. 41](#page-44-0), д) – кнопки, предназначенные для записи значений в параметры устройства по нажатию. Кнопки без фиксации, предназначенные для записи значений в параметры устройства по нажатию.  $\qquad \qquad$ д)

**Кнопка с фиксацией, Тумблер, Переключатель, выключатель, Грибок** (Рис. 43, е) – кнопки с фиксацией, предназначенные для записи двух значений в параметры устройства в зависимости от состояния кнопки, а также отображения текущего значения параметра путём изменения состояния.

**Индикатор 1-3** [\(Рис. 41,](#page-44-0) ж) – индикаторы, осуществляющее визуальный индикацию изменения значений параметров путём смены цвета заливки.

**Изображение** [\(Рис. 41](#page-44-0), з) – компонент, предназначенный для вставки изображения на HMI-панель. 3)

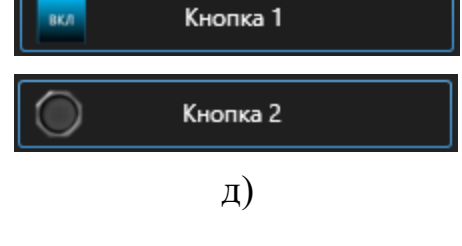

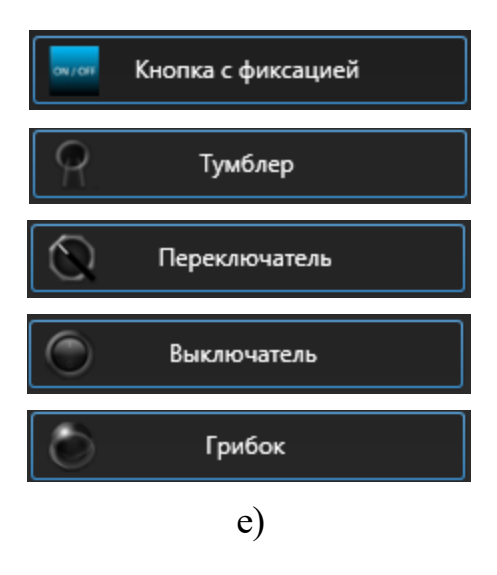

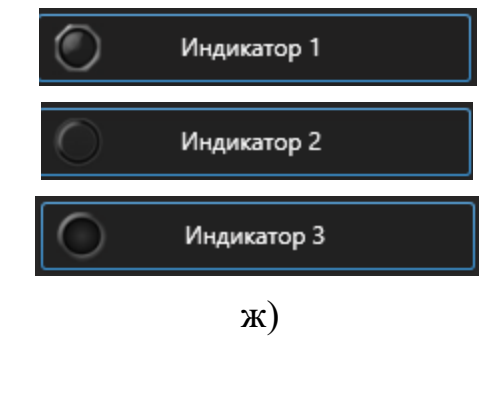

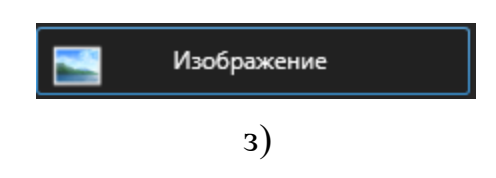

**Анимация** [\(Рис. 41](#page-44-0), и) – компонент, содержащий массив изображений и отображающий их в определённом порядке и с заданной пользователем частотой. Доступны 3 режима анимации:

– **фиксированная частота** – отображение элементов массива изображений с заданной частотой;

– **параметр позиция** – отображение элемента массива изображений, зависящего от значения параметра устройства;

– **параметр частота** – отображение элементов массива изображений, частота смены которых зависит от значения параметра устройства.

**Выпадающий список, Список UNION** [\(Рис. 41,](#page-44-0) к) – компоненты, предназначенные для записи и чтения значений параметров устройства в форматах "STR" и "UNION".

**Группа** [\(Рис. 41,](#page-44-0) л) – компонент в виде рамки с редактируемым названием.

**Стрелочный** [\(Рис. 41,](#page-44-0) м) – стрелочный индикатор изменения числового значения параметра. м)

**Таблица** [\(Рис. 41](#page-44-0), н) – компонент в виде таблицы, отображающий название параметров и их значения.  $\qquad \qquad$ н)

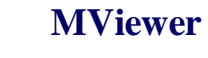

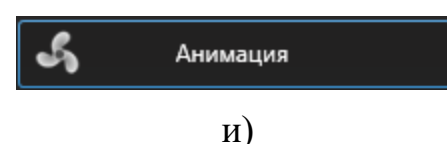

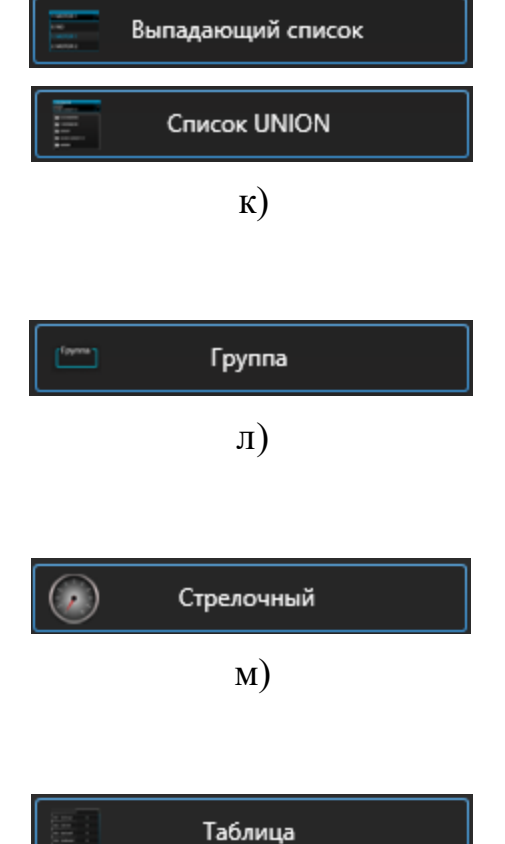

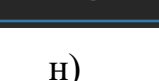

**Ключи Excel** [\(Рис. 41](#page-44-0), о) – компонент предназначен для записи в шаблонный Excelфайл параметров по заданным ключам (подменяет ключ на значение). Для функционирования требует дополнительного подключения редактора кода.

**Слайдер** [\(Рис. 41](#page-44-0), п) – компонент, позволяющий изменять значение параметра перетаскиванием ползунка.  $\Box$ 

**Прогрессбар** [\(Рис. 41](#page-44-0), р) – компонент, визуализирующий значение параметра в виде остатка от константы.  $p)$ 

**График** [\(Рис. 41](#page-44-0), с) – компонент, отображающий изменения значений параметров устройства в виде линий. с)

**Фазовый портрет** [\(Рис. 41](#page-44-0), т) – компонент в виде графика с линией, построенной по точкам, координаты каждой из которых привязаны к изменению значения одного параметра устройства.

**Линейка** [\(Рис. 41](#page-44-0), у) – компонент в виде рисок измерительного прибора с задаваемой ценой деления. у)

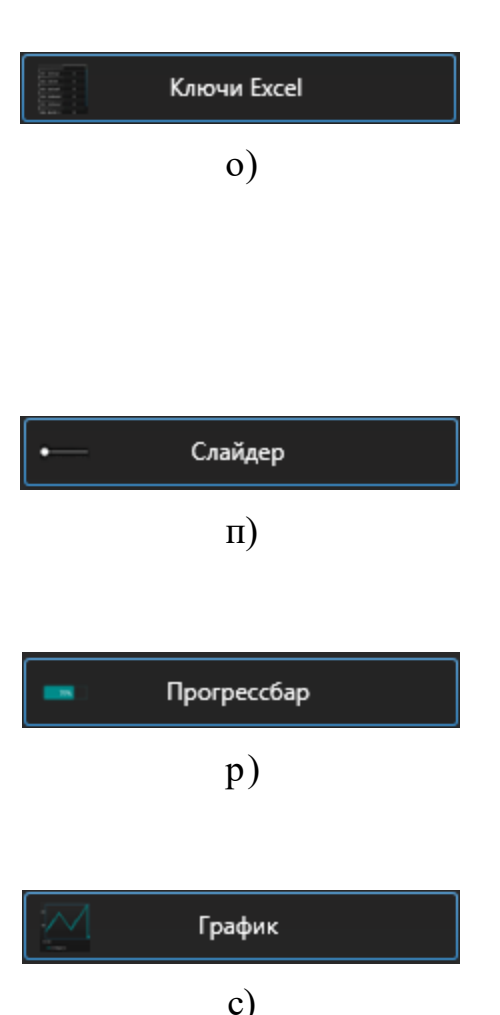

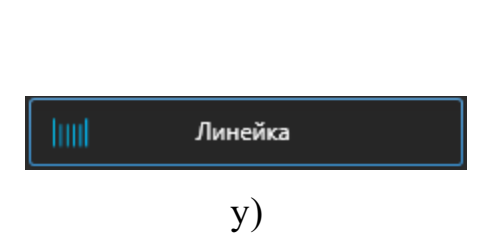

т)

Фазовый портрет

**Системная команда** [\(Рис. 41,](#page-44-0) ф) – компонент в виде строки, текст которой выполняется в командной строке при достижении параметром устройства определённой величины.

**Битовая группа** [\(Рис. 41,](#page-44-0) х) – компонент в виде списка переключателей состояния битов значения параметра.  $x)$ 

## **Свойства компонентов**

Каждый из компонентов обладает общими и индивидуальными свойствами.

#### **Общие свойства**

Блок **Общие свойства** [\(Рис. 42](#page-44-1)) содержит:

• **название** – уникальное наименование компонента (используется в окне "Редактор кода");

• **размер** – высота и ширина компонента в пикселях;

• **позиция** – положение компонента по вертикали и горизонтали относительно начала координат канвы;

• **поворот** – угол поворота компонента по часовой стрелке в градусах;

• **шрифт** – тип и размер шрифта отображаемого текста компонента (при наличии);

• **установить для всех –** установить шрифт для всех компонентов данного типа.

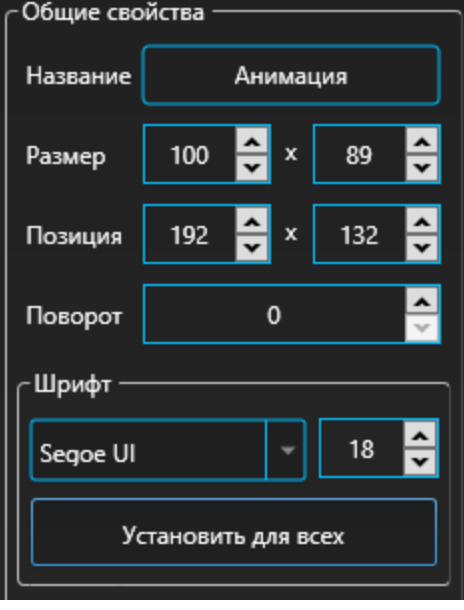

<span id="page-44-1"></span>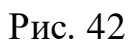

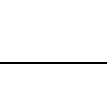

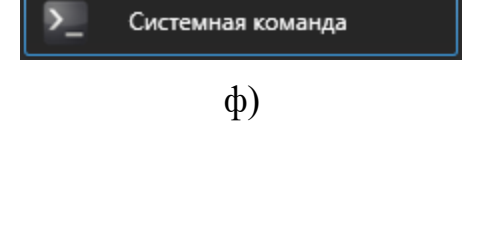

<span id="page-44-0"></span>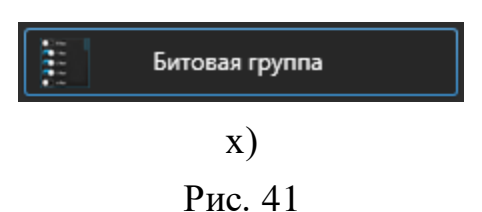

Блок **Привязка** [\(Рис. 43](#page-45-0)) содержит:

• **отвязать от вкладки** – отображение компонента на всех вкладках;

• **привязать к сетке** – включение функции выравнивания по узлам сетки;

• **передний/задний план** – изменение позиции отображаемого слоя компонента на канве относительно других;

• **список параметров –** список параметров, привязанных к данному компоненту.

#### **Индивидуальные свойства**

Пустое поле отображает выбранную переменную [\(Рис. 44](#page-50-0), а).

Выравнивание текста [\(Рис. 44](#page-50-0), б).

**Название** [\(Рис. 44,](#page-50-0) в) – редактирование текста, отображаемого на компоненте или рядом с компонентом. в)

**Чтение разрешено** [\(Рис. 44](#page-50-0), г) – компонент изменяет состояние в зависимости от значения

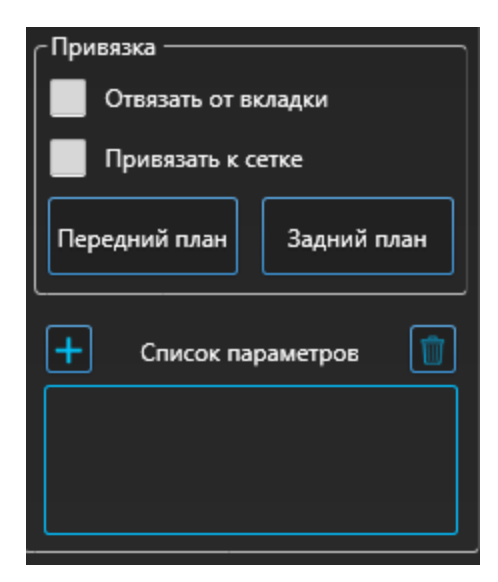

<span id="page-45-0"></span>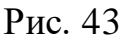

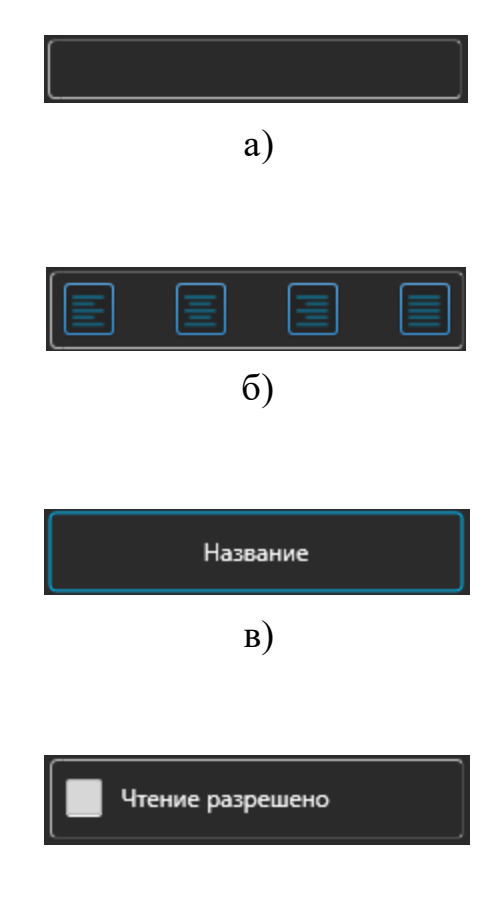

**Инкремент** [\(Рис. 44](#page-50-0), е) – шаг значений.

**Минимум, максимум** [\(Рис. 44](#page-50-0), ж) – указание границы допустимых значений, записываемых в параметр.

**Запись разрешена** [\(Рис. 44](#page-50-0), д) – изменение

**Цвет** [\(Рис. 44](#page-50-0), з) – цвет заливки компонента.

**Разряды** [\(Рис. 44,](#page-50-0) и) – количество отображаемых разрядов.

Режима работы [\(Рис. 44](#page-50-0), к):

- отображение значений параметра;
- отображение системного времени;
- отображение системной даты.

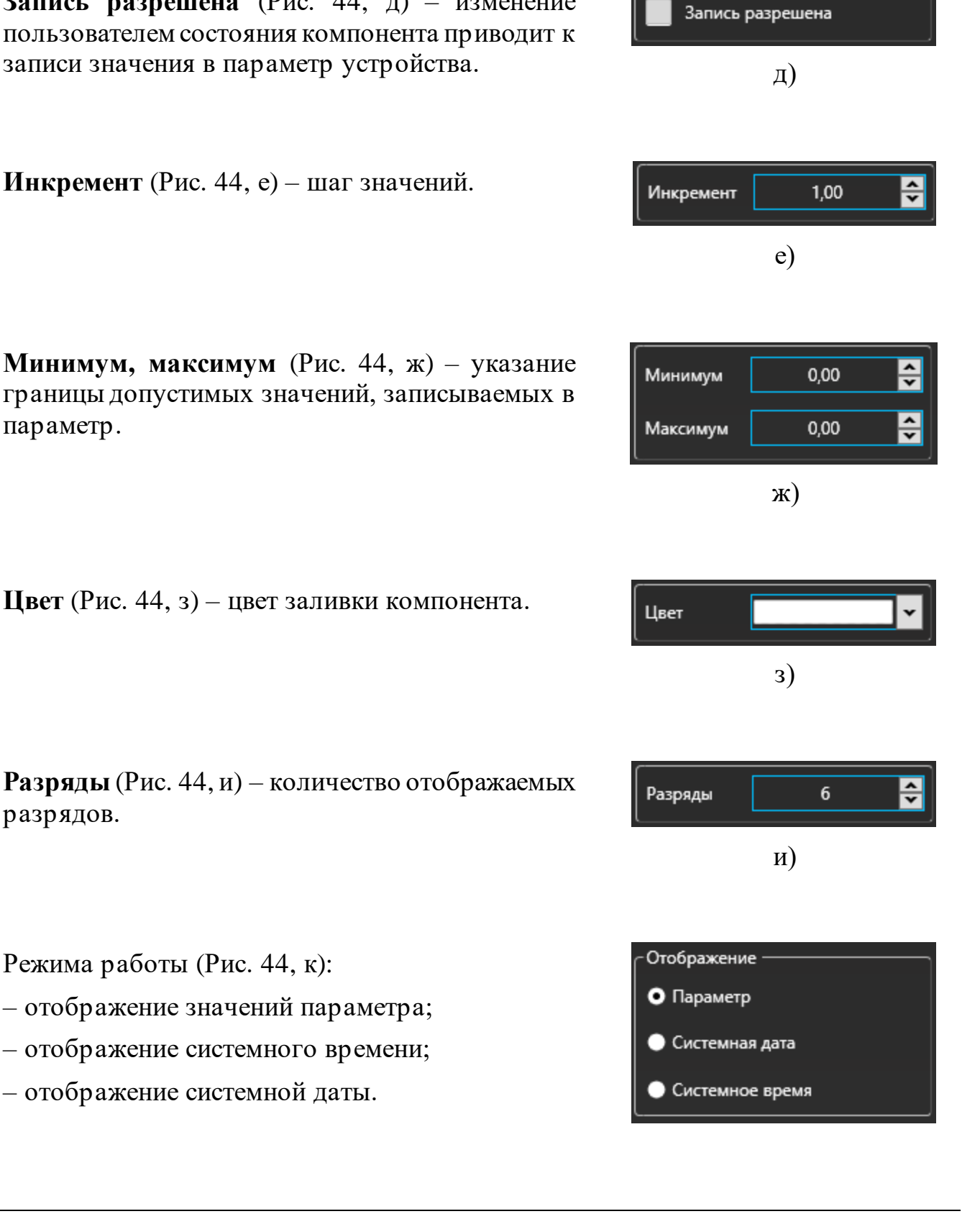

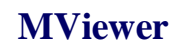

параметра.  $\Gamma$ )

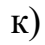

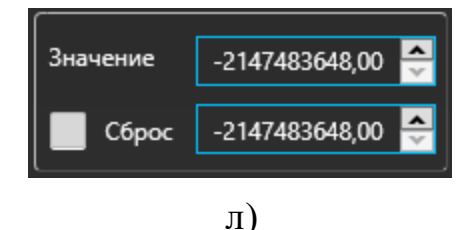

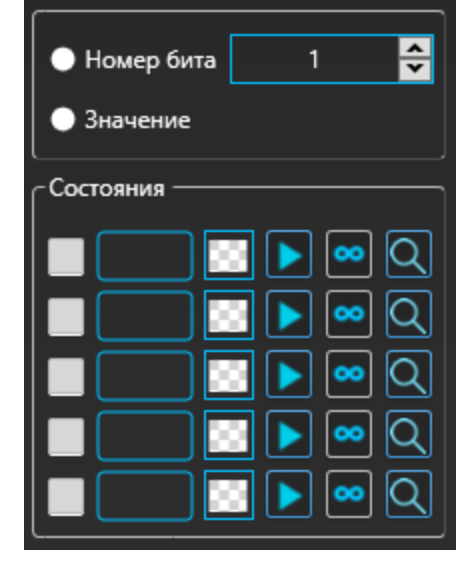

м)

**Значение** [\(Рис. 44,](#page-50-0) л) – число, которое будет записано в выбранный параметр при клике кнопки или перевода кнопок с фиксацией в активное/исходное состояние.

**Сброс** [\(Рис. 44,](#page-50-0) л) – при выборе данного свойства, после выполнения условия «Значение», будет произведена запись числа из поля «Сброс».

**Номер бита** [\(Рис. 44,](#page-50-0) м) – привязка индикатора к выбранному биту параметра. Выбор состояния индикатора зависит от установки бита в 0 или 1.

**Значение** [\(Рис. 44,](#page-50-0) м) – привязка индикатора к значению параметра. Для данного режима доступно использование 5-ти состояний индикатора.

**Состояния** [\(Рис. 44](#page-50-0), м) – список состояний индикатора. Каждое состояние соответствует значению параметра, при котором состояние становится активным, цвету заливки индикатора и воспроизводимому звуку (при наличии). В текстовое поле вводится значение, по которому индикатор принимает данное состояние. Справа от значения выбирается цвет заливки индикатора. По кнопке со значком  $\mathbb Q$ выполняется обзор аудиофайлов с расширением \*.mp3 или \*.wav. Кнопка со значком  $\triangleright$ выполняет предварительное воспроизведение аудиофайла. Кнопка со значком ∞ устанавливает функцию бесконечного воспроизведения аудиофайла в текущем состоянии индикатора.

**Выбрать изображение** [\(Рис. 44,](#page-50-0) о) – открыть изображение.

Выбрать изображение

**[www.mexsoft.ru](http://www.mexsoft.ru/)**

**Изображения** [\(Рис. 44,](#page-50-0) п) – открыть изображения.

Режимы:

• **фиксированная частота** – отображение элементов массива изображений с заданной частотой;

• **параметр позиция** – отображение элемента массива изображений, зависящего от значения параметра устройства;

• **параметр частота** – отображение элементов массива изображений, частота смены которых зависит от значения параметра устройства.

**Частота, Гц** [\(Рис. 44,](#page-50-0) р) – Задание частоты отображения элементов массива изображений.

Значение параметра [\(Рис. 44](#page-50-0), с):

- **макс. Прям.** максимальное прямое значение;
- **нейтральн.** нейтральное значение;
- **макс. обор.** максимальное обратное значение.

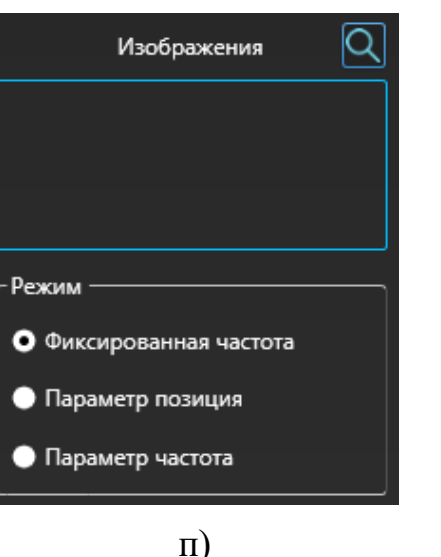

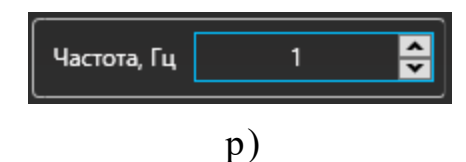

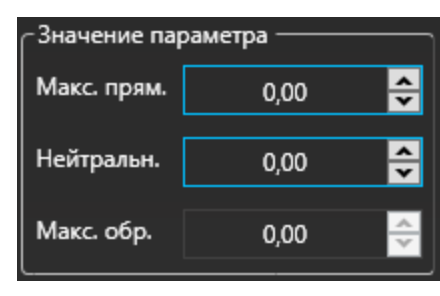

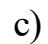

**Деление** [\(Рис. 44,](#page-50-0) т) **–** величина изменения значения при перемещении слайдера при полощи мыши.

**Шаг кнопок** [\(Рис. 44](#page-50-0), т) – величина изменения значения при использовании стрелочных кнопок клавиатуры.

**Цвет** [\(Рис. 44](#page-50-0), у) **–** цвет текста.

Выбор режима отображения значения:

- не отображать;
- отображать значение;
- отображать значение в процентах.

**Цвет** [\(Рис. 44](#page-50-0), ф) **–** цвет сетки.

**Отображать –** выбор отображения сетки.

**Отрезок** – настройка диапазона отображения значений.

Свойства **Линии** [\(Рис. 44](#page-50-0), ц):

- **толщина –** настройка толщины линии;
- **точка –** настройка диаметра точки;
- **цвет –** выбор цвета линии.

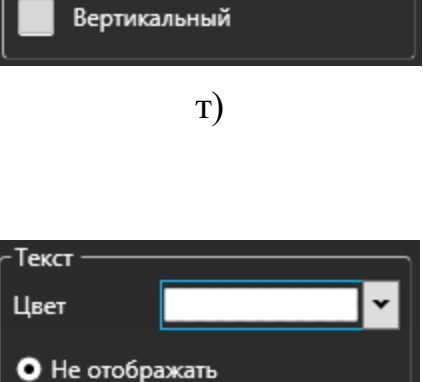

Деление

Шаг кнопок

• Значение

• Проценты

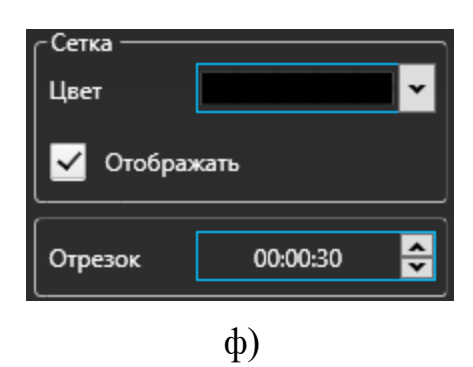

у)

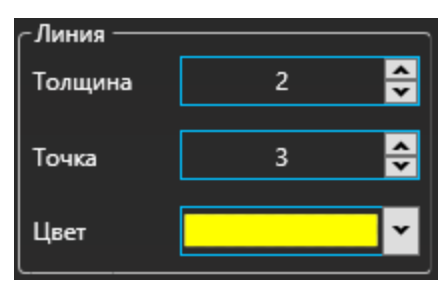

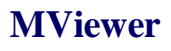

싂

 $\frac{1}{\sqrt{2}}$ 

 $0,00$ 

0.00

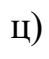

Свойства **Подписи** [\(Рис. 44](#page-50-0), ч): **шрифт –** настройка размера шрифта; **цвет –** выбор цвета подписи.

**Выполнить при** [\(Рис. 44](#page-50-0), ш) **–** значение параметра, при котором указанная команда выполнится в командной строке.

**Ответ** [\(Рис. 44,](#page-50-0) ш) **–** если пункт отмечен, после выполнения команды в командной строке будет выполнена запись данного значения в текущий параметр.

**Номер бита** [\(Рис. 44,](#page-50-0) щ) **–** переключение между битами параметра устройства для задания настроек каждого.

**Название** [\(Рис. 44,](#page-50-0) щ) **–** отображаемое наименование бита в списке переключателей компонента «Битовая группа».

**В группе** [\(Рис. 44,](#page-50-0) щ) **–** отображение текущего бита в списке переключателей компонента «Битовая группа».

## **Работа с компонентами**

#### **Перемещение компонента на поле редактирования**

Перемещение компонента на поле редактирования осуществляется удерживанием его левой кнопкой "мыши" и переносом его из перечня компонентов на поле редактирования.

## **Изменение свойств**

Перед изменением свойств компонента необходимо выделить его нажатием левой кнопкой "мыши".

Номер бита  $\mathbf{0}$ Название В группе

<span id="page-50-0"></span>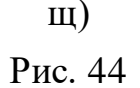

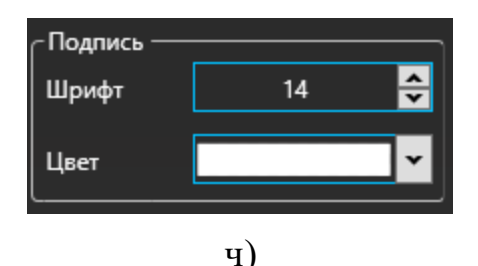

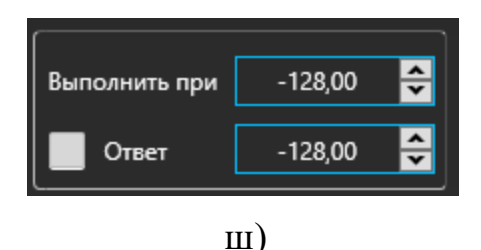

#### **Перемещение компонента по полю редактирования**

Перемещение компонента по полю редактирования осуществляется с помощью "мыши" либо с помощью клавиш стрелок, при этом компонент смещается на количество пикселей, равное шагу сетки.

#### **Изменение размера**

Ширину и высоту компонента можно настроить на панели свойств либо растягиванием границ компонента при помощи курсора мыши.

#### **Удаление, Вырез, Копирование и Вставка**

Удаление, вырез, копирование и вставка компонента осуществляется соответствующими горячими клавишами (Delete, Ctrl+X, Ctrl+C, Ctrl+V).

#### **Привязка параметров к компоненту**

Осуществить привязку параметра к компоненту можно следующими способами.

#### **Через окно Пульт**

**I способ**

1. В общих свойствах нажать кнопку [\(Рис. 45,](#page-51-0) а).

2. Двойным нажатием правой кнопки

"мыши" нажать параметр [\(Рис. 45,](#page-51-0) б).

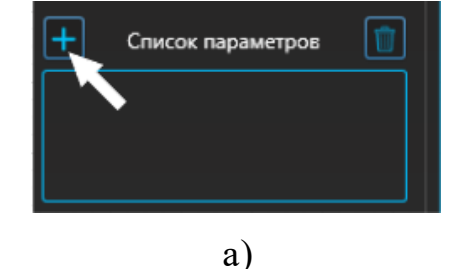

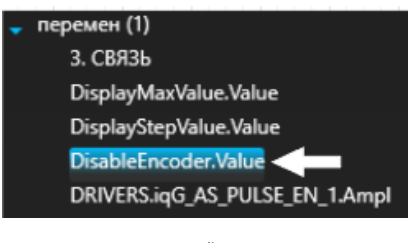

б)

<span id="page-51-0"></span>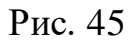

## **II способ**

[\(Рис. 46,](#page-52-0) а).

1. Нажать на вкладку "Параметры"

2. Двойным нажатием правой кнопки "мыши" нажать на параметр [\(Рис. 46,](#page-52-0) б).

Индивидуальные свойства √ Запись разрешена Свойства П<mark>араметры</mark> а) перемен (1) 3. СВЯЗЬ DisplayMaxValue.Value DisplayStepValue.Value DisableEncoder.Value DRIVERS.iqG\_AS\_PULSE\_EN\_1.Ampl

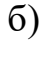

<span id="page-52-0"></span>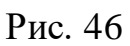

## **Через древовидное меню параметров главного окна MViewer**

#### **III способ**

В дереве или в таблице параметров нажатием правой кнопки "мыши" на выбранный параметр, выбрать команду "Добавить на пульт" [\(Рис. 47\)](#page-52-1).

| перемен (1)             |                              |                        |
|-------------------------|------------------------------|------------------------|
| 3. СВЯЗЬ                |                              | DisplayStepValue.Value |
| DisplayMaxValue.Value   |                              |                        |
| DisplayStepValue        |                              |                        |
| DisableEncoder.Vl       | Вырезать                     |                        |
| DRIVERS.igG_AS          | Копировать                   |                        |
| DRIVERS.igG_AS          | Вставить                     |                        |
| DRIVERS.igG_SIM         | Удалить                      |                        |
| Buff_Topper_Inpu        | Удалить всё                  |                        |
| <b>Buff_Bottom_Inpu</b> | Переименовать                |                        |
| MB_008_Alarm_W          | Добавить группу              |                        |
| MB 009 Alarm W          | Добавить на график           |                        |
| MB_010_Alarm_W          | Добавить на пульт            |                        |
| MB_011_Set_Rota         |                              |                        |
| Menu_state.Value        | Добавить в журнал устройства |                        |
| Enc_Manual_Inpu         | Добавить в журнал MViewer    |                        |

<span id="page-52-1"></span>Рис. 47

#### **Сохранение пульта**

Средства MViewer позволяют сохранить графический пользовательский интерфейс пульта в отдельное приложение (ехе-файл).

*Примечание –* при сохранении необходимо запустить MViewer от имени администратора.

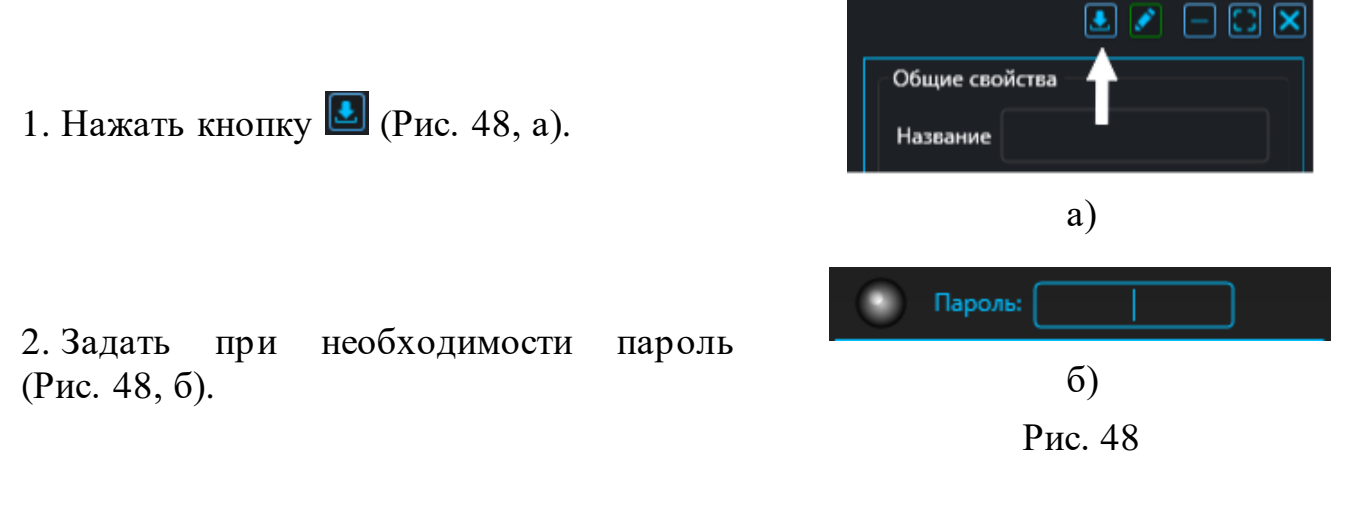

# **Журнал MViewer**

Функционал окна "Журнал MViewer" позволяет записывать состояния выбранных пользователем параметров устройства по заданному временному промежутку или по изменению параметров пользователем. Для хранения лога используется формат базы данных SQLite.

#### **Настройка записи параметров в журнал**

1. Подключиться к устройству см. раздел [Подключение к устройству.](#page-29-0)

2. В дереве или в таблице параметров нажатием правой кнопки "мыши" на выбранный параметр/группу параметров, выбрать команду "Добавить в журнал MViewer" [\(Рис. 49\)](#page-53-1).

<span id="page-53-0"></span>

|                  | CAN2_108_AI1_TDDQ_Low Value  |
|------------------|------------------------------|
| CAN <sub>2</sub> | Вырезать                     |
| CAN <sub>2</sub> | Копировать                   |
| CAN <sub>2</sub> | Вставить                     |
| CAN <sub>2</sub> | Удалить                      |
| CAN <sub>2</sub> | Удалить всё                  |
| CAN <sub>2</sub> | Переименовать                |
| CAN <sub>2</sub> | Добавить группу              |
| CAN <sub>2</sub> |                              |
| CAN <sub>2</sub> | Добавить на график           |
| CAN <sub>2</sub> | Добавить на пульт            |
| CAN <sub>2</sub> | Добавить в журнал устройства |
| CAN <sub>2</sub> | Добавить в журнал MViewer    |

<span id="page-53-1"></span>Рис. 49

3. Перейти в меню главного окна "Журнал" в подменю "Журнал MViewer". Во вкладке "Конфигурация Журнала" [\(Рис. 50\)](#page-54-0) настроить запись журнала.

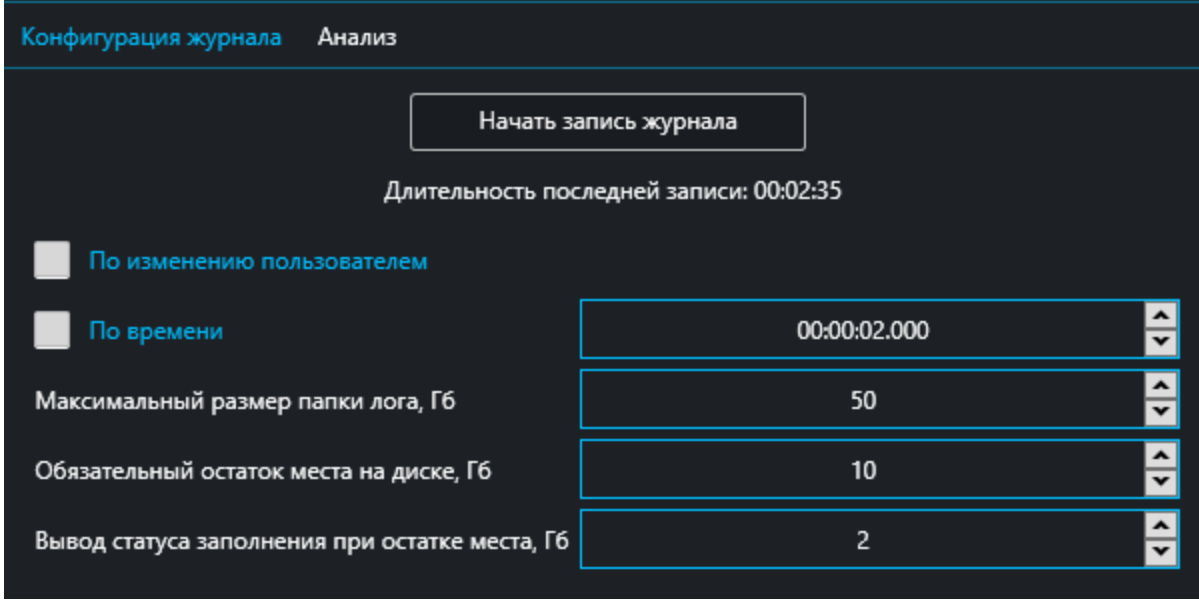

Рис. 50

<span id="page-54-0"></span>Настройки записи конфигурации журнала:

- **по изменению** пользователем **–** настройка, при которой параметры будут сохраняться в журнал при изменении параметра пользователем через таблицу параметров или компонент пульта;
- **по времени** настройка, при которой будут записываться полученные с устройства значения параметров раз в заданный пользователем период. При периоде меньше секунды возможна погрешность в учете периода;
- **максимальный размер папки лога, Гб** настройка максимального размера папки, хранящей логи. При переполнении папки самые старые базы данных будут удаляться;
- **обязательный остаток места на диске, Гб** настройка, определяющая размер свободного места на диске, при сохранении логов;
- **вывод статуса заполнения при остатке места, Гб** настройка, определяющая появление предупреждения при определенном остатке места на диске до заполнения лимитов для максимального размера папки и остатка места на диске.

4. Нажать кнопку "Начать запись журнала" [\(Рис. 51,](#page-55-0) а).

5. По окончании записи нажать кнопку "Остановить запись журнала" [\(Рис. 51,](#page-55-0) б).  $\qquad \qquad$  6)

#### **Анализ журнала**

Для анализа записанных в базу данных значений необходимо перейти во вкладку "Анализ".

1. Нажать кнопку "Обзор" и выбрать файл.

2. На календаре [\(Рис. 52\)](#page-55-1) нажать на дату записи журнала. Далее появляется возможность поработать с записанными данными в табличном и графическом виде.

<span id="page-55-1"></span>Рис. 52

Расшифровка цветового обозначения на календаре.

значения.

Наличие лога а) Редактирование б) Значения фильтра в) Рис. 53

**Редактирование** [\(Рис. 53,](#page-55-2) б) – зарегистрировано изменение параметров пользователем MViewer. Для

**Наличие лога** [\(Рис. 53,](#page-55-2) а) – получены ранее записанные

<span id="page-55-2"></span>**Значение фильтра** [\(Рис. 53,](#page-55-2) в) – получены ранее записанные значения, удовлетворяющие условиям примененного к ним фильтра.

редактирования журнала установить флаг.

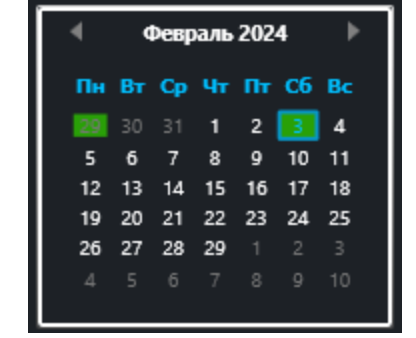

<span id="page-55-0"></span>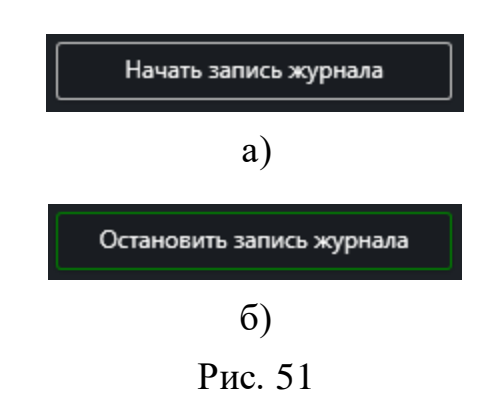

#### **Фильтрация данных журнала**

Настройка условий фильтра журнала выполяется во вкладке "Анализ" в поле "Фильтр" [\(Рис. 54\)](#page-56-0).

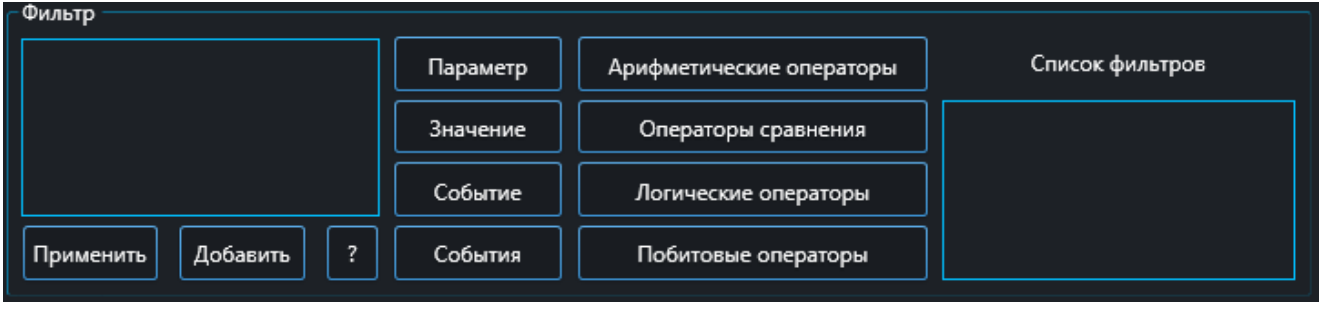

Рис. 54

<span id="page-56-0"></span>При нажатии на иконку **1** открывается окно с описанием синтаксиса фильтра. Результаты работы фильтра отображаются в таблице и на графике.

#### **Сохранение журнала**

СохранениежурналаMViewer выполняется как в графическом, так и табличном виде.

#### **Сохранение в табличном виде**

```
1. Выбрать вид отображения данных в таблице
(Рис. 55).
```
Виды отображения данных:

• **стандартный вывод** – сохранение таблицы в виде,

в котором отображается таблица во вкладке "Анализ".

• **параметры по времени** – сохранение таблицы в виде, где для каждого параметра выделен свой столбец, строки выстраиваются относительно времени.

<span id="page-56-1"></span>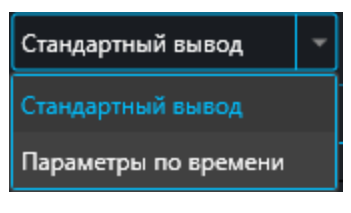

Рис. 55

2. Нажать на кнопку

Окно "Журнал устройств" предназначено для настройки конфигурации журнала, чтения, анализа и экспорта журнала, хранимого на устройстве. Данная функциональность должна поддерживаться софтом устройства.

#### **Чтение журнала**

1. Подключиться к устройству см. раздел [Подключение к устройству.](#page-29-0)

2. Перейти в меню главного окна "Журнал" в подменю "Журнал устройств", во вкладку "Журнал".

3. Осуществить считывание одним из способов.

- Считать диапазон строк журнала [\(Рис. 56,](#page-57-0) а).
	- Считать все строки [\(Рис. 56](#page-57-0), б).

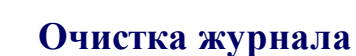

При необходимости начать вести журнал с начала необходимо отправить на устройство запрос на очистку журнала кнопкой "Очистить журнал" [\(Рис. 57\)](#page-57-1) во вкладке "Журнал".

#### **Сохранение таблицы журнала**

Для сохранения журнала необходимо нажать кнопку "Экспорт таблицы" ([Рис. 58](#page-57-2)).

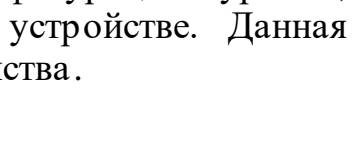

<span id="page-57-0"></span>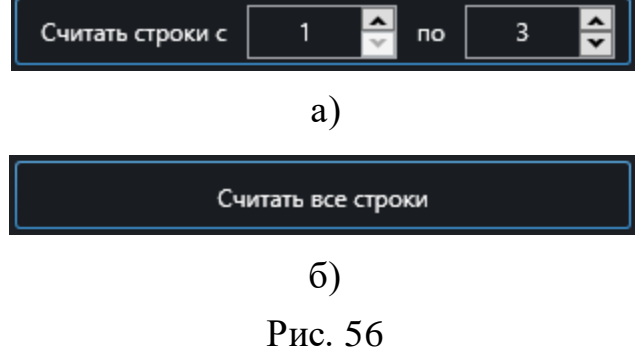

<span id="page-57-2"></span>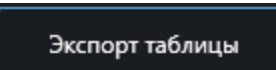

Рис. 57

<span id="page-57-1"></span>Очистить журнал

Рис. 58

## **Графическое отображение журнала**

Считанный журнал устройства можно вывести на график. Для этого необходимо:

1. Перейти во вкладку "График".

2. Нажать кнопки с названиями параметров [\(Рис. 59\)](#page-58-0), которые необходимо вывести на график. Кнопка загорится зеленым цветом. Рядом с названием параметра можно задать цвет линии.

<span id="page-58-0"></span>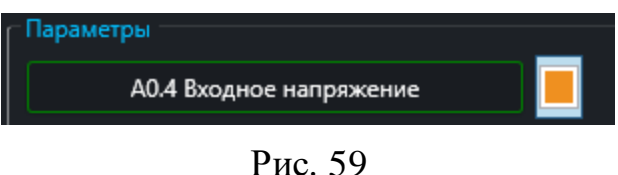

#### **Сохранение графика журнала**

Для сохранения графика журнала необходимо нажатием правой кнопки "мыши" на график, выбрать команду "Сохранить".

#### **Считывание конфигурации журнала**

- 1. Подключиться к устройству см. раздел [Подключение к устройству.](#page-29-0)
- 2. Перейти во вкладку "Конфигурация".
- 3. Нажать кнопку "Считать конфигурацию".

## **Настройка конфигурации журнала**

1. Подключиться к устройству см. раздел [Подключение к устройству](#page-29-0) .

2. Перейти во вкладку "Конфигурация".

3. Для добавления параметров в таблицу 1. В дереве или в таблице параметров нажатием правой кнопки "мыши" на выбранный параметр, выбрать команду "Добавить в журнал устройства" [\(Рис. 60\)](#page-58-1).

Удаление параметра из таблицы осуществляется кнопкой "Delete" на клавиатуре. Рис. 60

<span id="page-58-1"></span>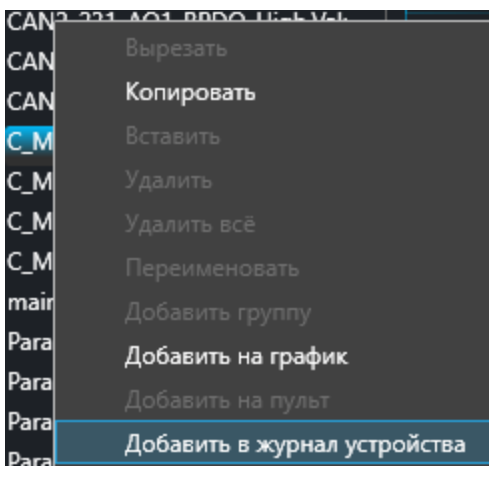

4. Настроить события, по которым будет происходить логирование относительно параметров.

# **("**∅**") Нет события**

# **(" ") По таймеру**

Срабатывает периодически с заданным в столбце "Значение" таблицы параметров устройств в интервале (в миллисекундах).

#### **("=") Равно значению**

Срабатывает один раз по достижению соответствующего уровня, заданного в столбце **Значение**. Повторно может сработать в случае изменения значения на другое с последующим возвратом на отмеченное.

#### **("≠") Не равно значению**

Срабатывает один раз при смещении с выбранного значения в столбце Значение. Повторно может сработать в случае возврата на выбранное значение с последующим изменением на другое.

## **("**↗**") По фронту**

Срабатывает при повышении значения до выбранного значения в столбце "Значение".

## **("**↘**") По спаду**

Срабатывает при понижении значения до выбранного значения в столбце "Значение".

#### **("∆") Любое изменение значения**

Срабатывает при отклонении от предыдущего значения (столбец "Значение" не берётся во внимание для данного события). При этом запоминается предыдущее значение.

## **("бит ∆") Любое изменение бита**

Срабатывание происходит аналогично событию ("∆"), но во внимание берётся только изменение конкретных битов. В столбце "Значение" указывается маска выбранных битов.

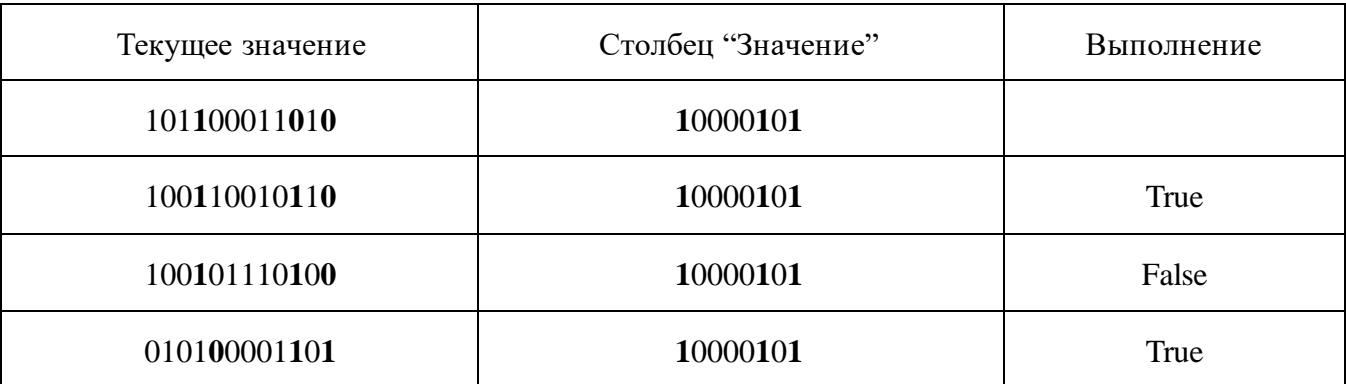

#### **("бит 1") Бит в 1**

Срабатывает при выставлении выбранных битов в 1 (как одновременно, так и поочерёдно, приводя к такому результату). Маска выбранных битов указывается в столбце "Значение".

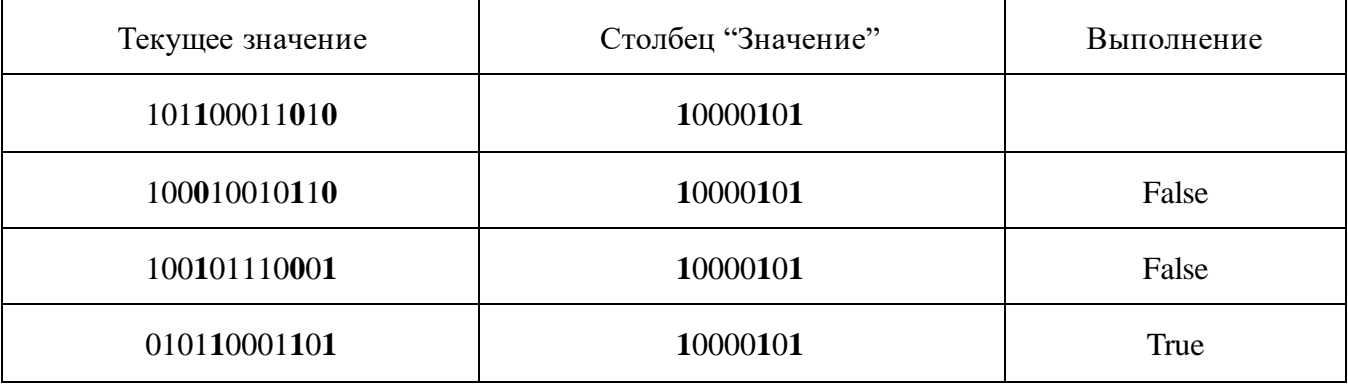

## **("бит 0") Бит в 0**

Срабатывает при выставлении выбранных бит в 0 (как одновременно, так и поочерёдно, приводя к такому результату). Маска выбранных битов указывается в столбце "Значение".

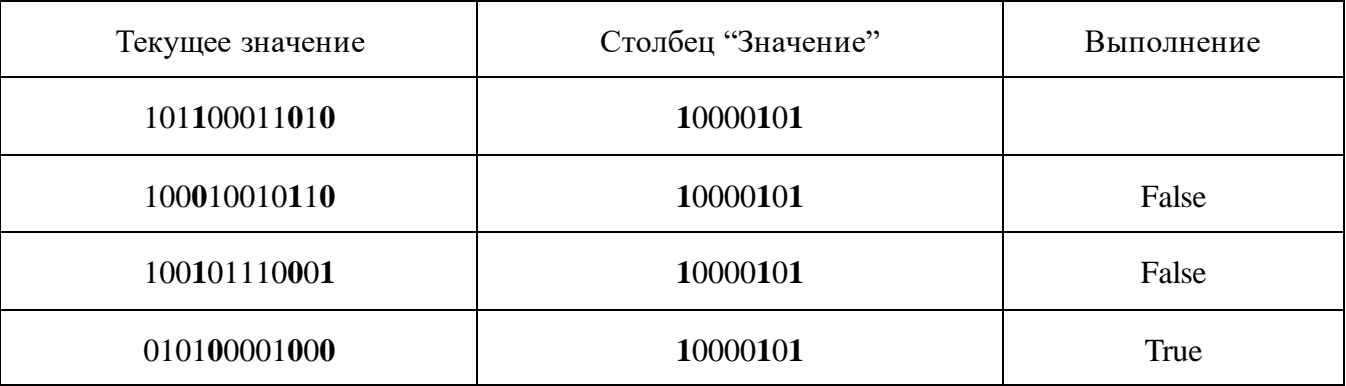

# **("Id")**

Срабатывает при изменении пользователем параметра, в журнал записывается ID устройства, на котором произошло изменение.

# **("Addr")**

Срабатывает при изменении пользователем параметра, в журнал записывается адрес изменившегося параметра.

## **("Val")**

Срабатывает при изменении пользователем параметра, в журнал записывается новое значение измененного параметра.

5. Для записи конфигурации на устройство нажать кнопку "Применить конфигурацию".

*Примечание* – для случаев, когда необходимо исправить примененную на устройстве конфигурацию, нажать "Считать конфигурацию" и произвести шаги 3 и 4. Обратите внимание, что при каждой записи конфигурации журнал очищается.

## **Открытие файла конфигурации журнала**

Открытие файла конфигурации журнала выполняется во вкладке "Конфигурация" нажатием кнопки "Импорт конфигурации".

## **Сохранение файла конфигурации журнала**

Сохранение файла конфигурации журнала выполняется во вкладке "Конфигурация" нажатием кнопки "Экспорт конфигурации".

# **Загрузчик**

Окно "Загрузчик" предназначен для загрузки в устройства прошивок и верификации прошивок.

#### <span id="page-62-1"></span>**Условия работы окна "Загрузчик"**

Для работы в окне "Загрузчик" необходимо выполнение следующих условий:

- наличие файла Bootloader.ini, содержащего настройки конфигурации Загрузчика устройства, в папке Documents\MViewer\Bootloader;
- наличие файлов прошивки с расширением  $*$ bin в папке Documents MViewer\Bootloader\Bin files.

#### **Команды окна "Загрузчик"**

Окно "Загрузчик" реализует выполнение следующих функций [\(Рис. 6](#page-62-0)1):

- **прошивка** прошивка устройства;
- **верификация** верификация прошивки устройства;
- **прервать операцию** остановка выполнения текущей операции;
- **запуск основной программы** отправка команды устройству на переход из режима загрузчика в основную программу;
- **пересброс процессора** принудительная перезагрузка процессора устройства программными средствами;
- **очистка памяти** отправка команды на очистку памяти устройства.

<span id="page-62-0"></span>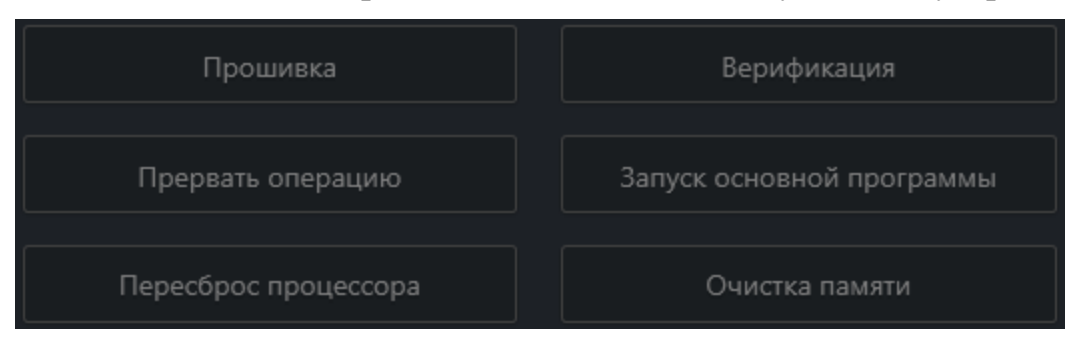

Рис. 61

## **Индикация окна "Загрузчик"**

В окне "Загрузчик" отображается следующая индикация:

- **статус** индикатор отображает статус работы Загрузчика;
- **версия BootLoader** индикатор отображает версию Загрузчика;
- **количество байт** индикатор отображает число записанных на устройство байт;
- **время** индикатор отображает затраченное время на прошивку устройства.

#### **Прошивка/Верификация прошивки устройства**

Для загрузки прошивки в устройство должны быть выполнены условия работы Загрузчика см. раздел [Условия работы окна "Загрузчи](#page-62-1)к".

Для загрузки прошивки необходимо:

1. Нажать на <sup>Ф</sup> [\(Рис. 62\)](#page-63-0).

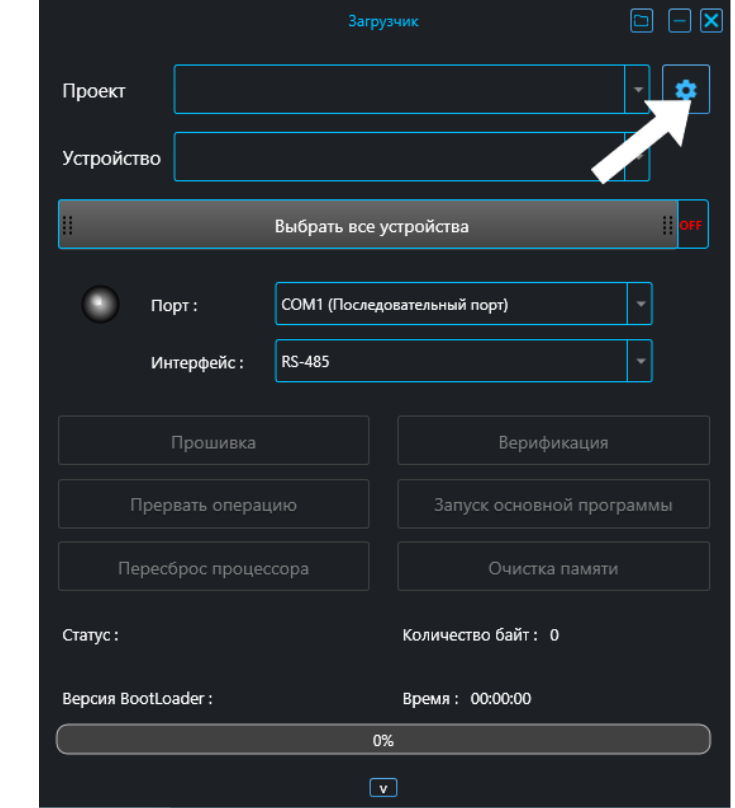

<span id="page-63-0"></span>Рис. 62

2. Создать проект. Нажать на <sup>•</sup> [\(Рис. 63\)](#page-64-0).

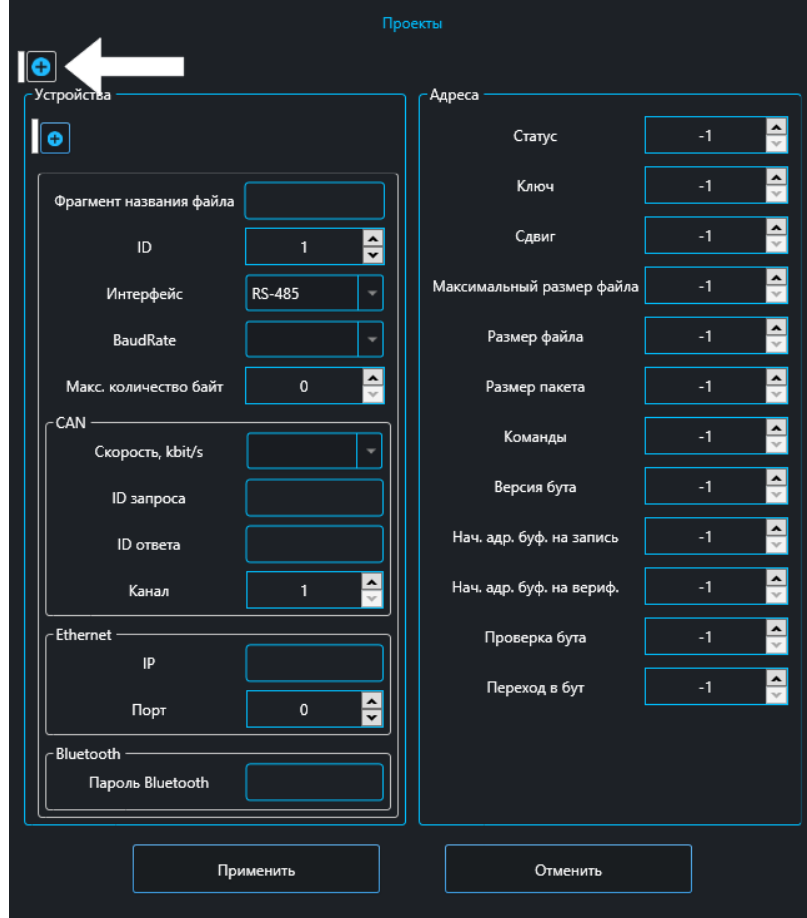

Рис. 63

<span id="page-64-0"></span>3. При необходимости переименовать проект нажатием правой кнопкой "мыши" на "Новый проект" **->** "Переименовать" [\(Рис. 64\)](#page-64-1).

<span id="page-64-1"></span>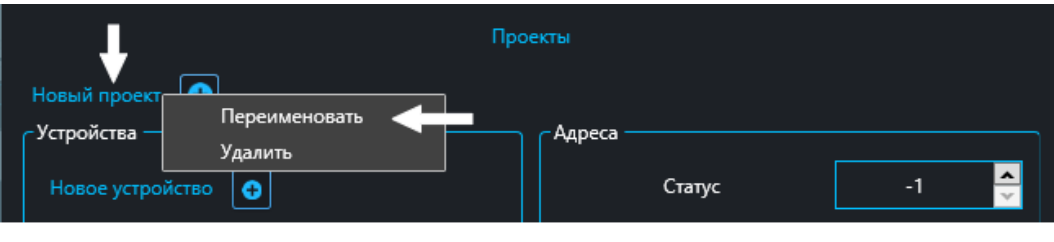

Рис. 64

4. Изменить название устройства на название файла прошивки нажатием правой кнопкой "мыши" на "Новое устройство" **->** "Переименовать" [\(Рис. 65\)](#page-65-0). При необходимости добавить устройства нажатием

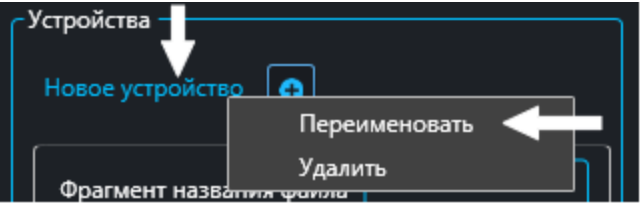

Рис. 65

<span id="page-65-0"></span>5. Выполнить настройки соединения между устройством и ПК [\(Рис. 66\)](#page-65-1). Нажатие кнопки "Применить" сохраняет все изменения в «Загрузчик.ini».

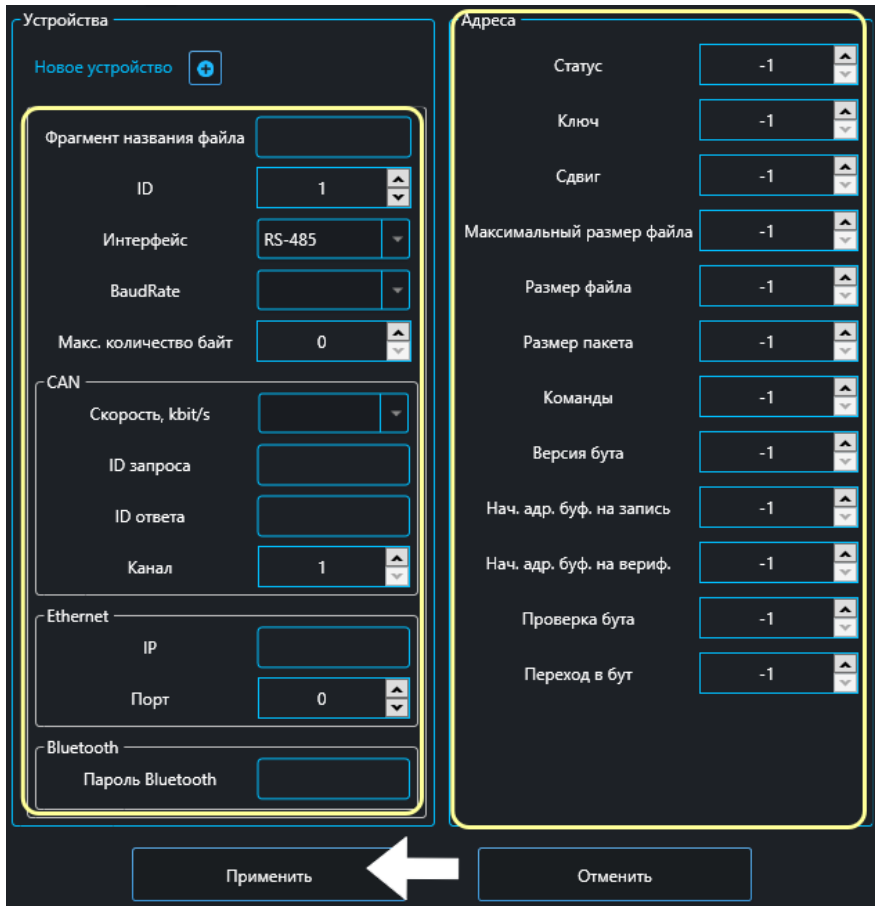

<span id="page-65-1"></span>Рис. 66

6. При необходимости прошивки всех устройств перевести переключатель "Выбрать все устройства" [\(Рис. 67\)](#page-66-0) в положение "On".

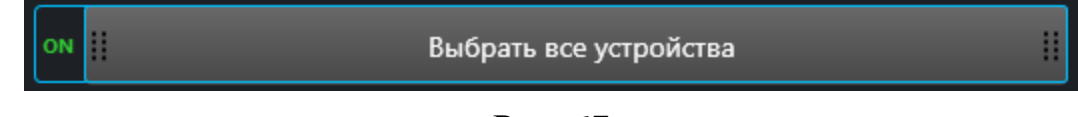

Рис. 67

<span id="page-66-0"></span>7. Выбрать "Порт", "Интерфейс/Bluetooth" [\(Рис. 68\)](#page-66-1). Поиск устройства по Bluetooth выполняется кнопкой "Поиск". Подключиться к устройству, путем нажатия кнопки

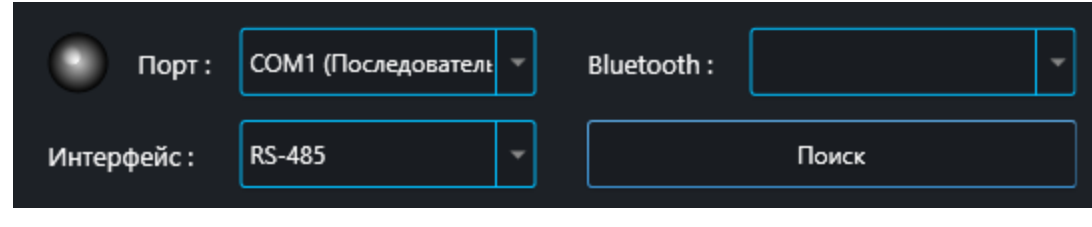

Рис. 68

<span id="page-66-1"></span>Выход из основной программы окна "Загрузчик" осуществляется после нажатия

кнопки . Чтобы перейти в основную программу окна "Загрузчтик" необходимо нажать кнопку "Запуск основной программы".

8. Прошивка устройства выполняется нажатием кнопки "Прошивка". Верификация прошивки устройства выполняется нажатием кнопки "Верификация". Останов выполнения текущей операции выполняется нажатием кнопки "Прервать операцию".

9. Дождаться завершения загрузки прошивки [\(Рис. 69\)](#page-66-2).

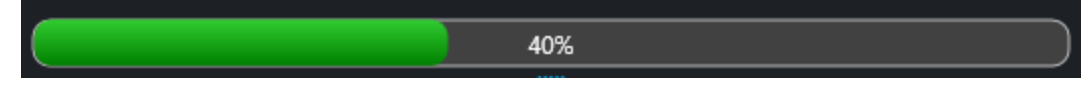

Рис. 69

<span id="page-66-2"></span>10. При успешной загрузке прошивки откроектся диалоговое окно с сообщением «Прошивка устройства успешно завершена!», иначе в нихней частми окна "Загрузчик" будет выведено сообщение об ошибке.

# **Редактор кода**

#### **Описание окна "Редактор кода"**

Окно "Редактор кода" [\(Рис. 70\)](#page-67-0) предназначен для написания расширений (плагинов) как для программы MViewer, так и для конструируемых в приложении графического пользовательского интерфейса окна "Пульт". Код плагинов описывается на языке C# с условных обозначений параметров и контролов (компонентов). При компиляции условные обозначения подменяются объектами параметров и контролов.

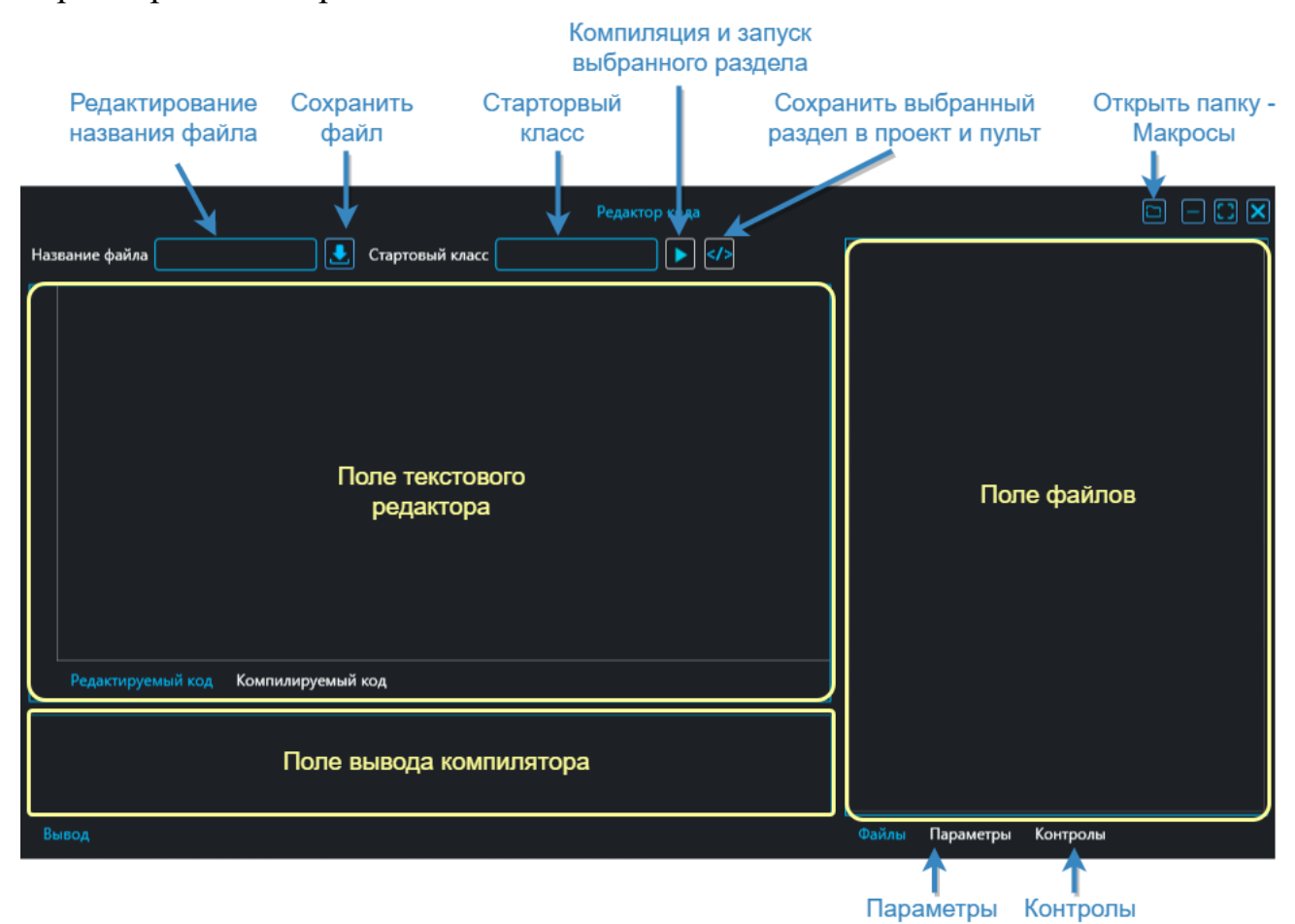

<span id="page-67-0"></span>Рис. 70

#### **Поле файлов**

В поле "Файлы" [\(Рис. 71\)](#page-68-0) отображаются файлы и папки в виде древовидной структуры.

Нажатием правой кнопки "мыши" на поле открывается контекстное меню с командами "Добавить папку", "Добавить файл", "Импорт", "Удалить".

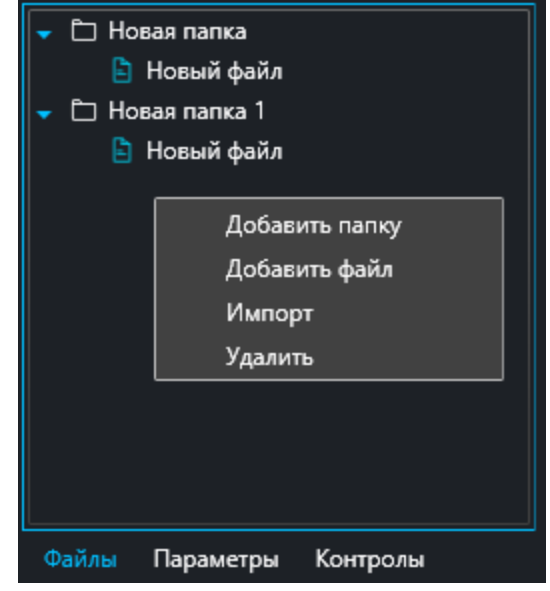

Рис. 71

**Поле параметры**

Во вкладке "Список" [\(Рис. 72,](#page-69-0) а) отображаются параметры устройств проекта в виде древовидной структуры.

<span id="page-68-0"></span>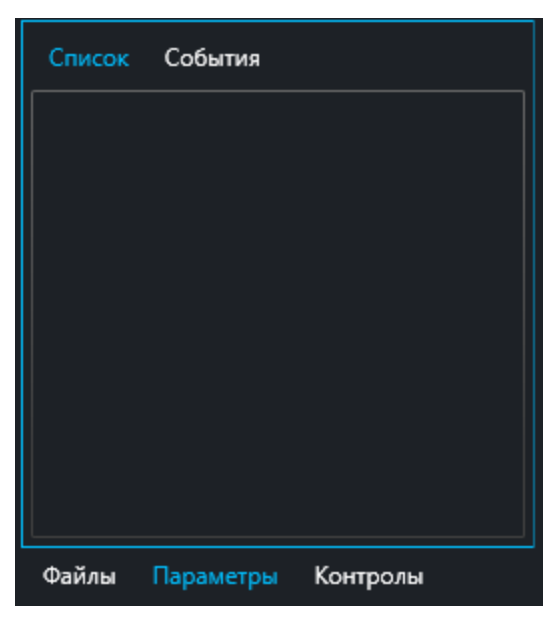

а)

#### **События**

Во вкладке "События" [\(Рис. 72,](#page-69-0) б) отображаются события (в скобках указывается параметр) параметра.

**Изменение текстового значения** – событие возникает в случае, если был изменён текст значения параметра.

**Изменение числового значения** – событие возникает в случае, если было изменено числовое значение параметра.

**Изменение цвета текста** – событие возникает в случае, если был изменён цвет текст значения параметра.

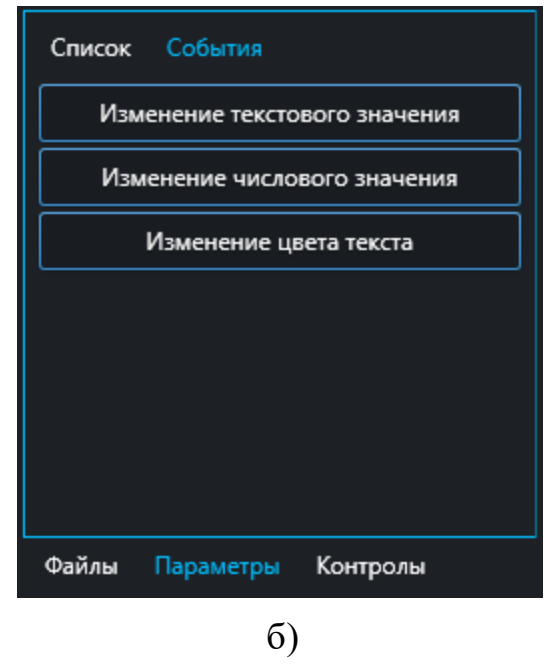

Рис. 72

#### **Поле контролы**

Во вкладке "Список" [\(Рис. 73,](#page-70-0) а) отображаются все контролы (компоненты), добавленные на графический интерфейс.

<span id="page-69-0"></span>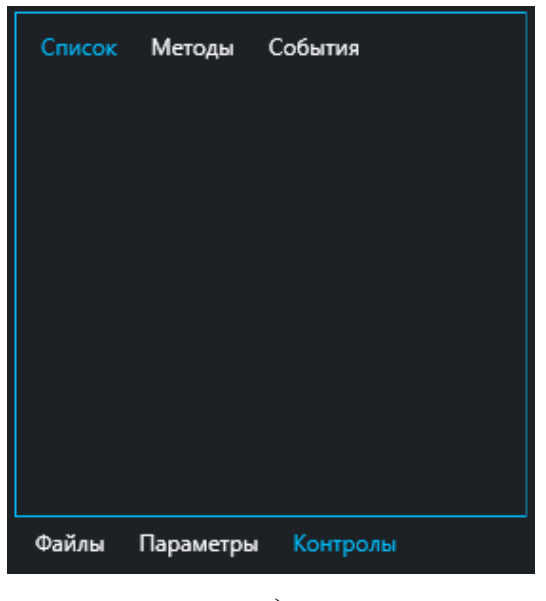

а)

Во вкладке "Методы" [\(Рис. 73,](#page-70-0) б) отображаются методы контролов.

**Выполнить в графическом потоке** – функция для переноса взаимодействия с графическим интерфейсом в отдельный поток.

**Считать ячейку из Excel по ключу** – функция, связанная с контролом «Ключи Excel», определяет действие при чтении шаблонного Excel-файла с полученными значениями.

**Записать в ячейку Excel по ключу** – функция, связанная с контролом «Ключи Excel», определяет действия при записи параметров в шаблонную Excel-таблицу.  $(6)$ 

Во вкладке "События" [\(Рис. 73,](#page-70-0) в) отображаются события (в скобках указывается контрол) контролов.

**Click** – нажатие кнопкой "мыши" на контрол.

**Checked** – перевод контролапереключателя в активное состояние.

**Unchecked** – перевод контролапереключателя в исходное состояние.

**SelectionChanged** – выбор элемента выпадающего списка.

**ValueChanged** – обработка события при изменении содержимого контрола. в)

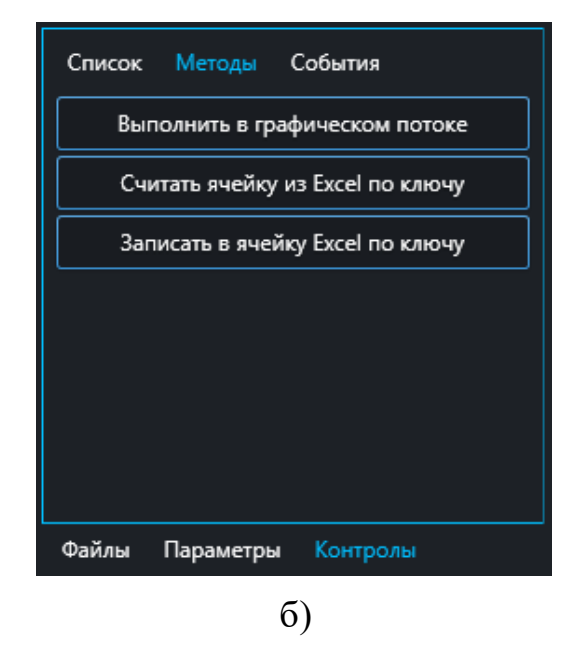

<span id="page-70-0"></span>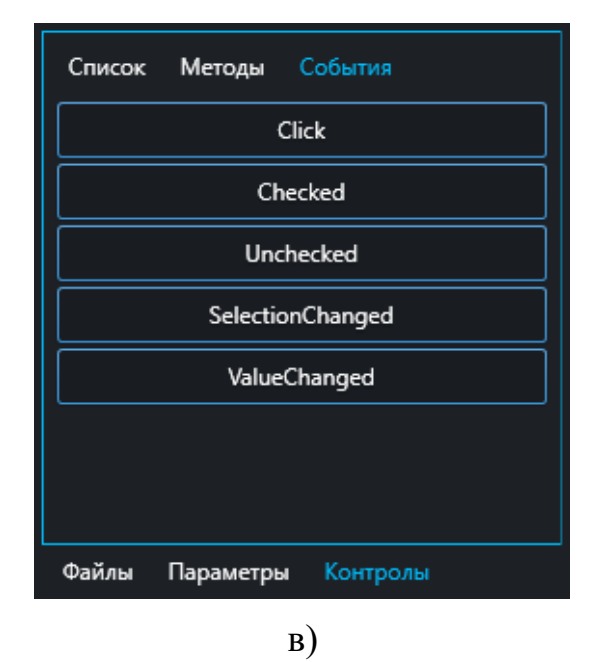

Рис. 73

#### **Поле редактируемый код**

В поле отображается текст кода выделенного файла. К коде можно оперировать параметрами и контролами окна "Пульта".

#### **Поле компилируемый код**

В поле отображается итоговый текст кода после запуска компилятора для поиска строк с ошибками.

#### **Поле вывод**

В поле отображается результат компиляции файла. При успешной компиляции в поле выводится сообщение «Программа запущена». В случае возникновения ошибок в поле сообщение об ошибке.

#### **Работа в окне "Редактор кода"**

В редакторе кода описываются принятые для парадигмы ООП классы. Исполнение всегда будет начинаться с конструктора класса, указанного как стартовый (поле «Стартовый класс»). В программе после запуска будет создан экземпляр стартового класса в отдельном потоке и из него будут происходить все необходимые вызовы описанных пользователем классов и методов.

Чтобы начать работу с кодом необходимо:

1. Создать файл. В поле "Файлы" нажать правой кнопкой "мыши" по полю, нажать "Добавить файл" [\(Рис. 74\)](#page-71-0).

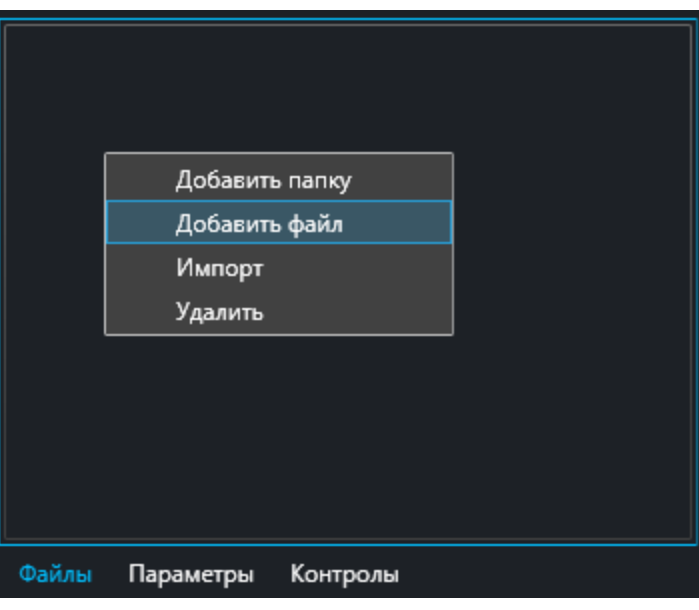

<span id="page-71-0"></span>Рис. 74
2. Изменение названия файла осуществляется в поле "Название файла" [\(Рис. 75\)](#page-72-0).

Название файла

## Рис. 75

<span id="page-72-0"></span>3. Указать стартовый конструктор класса в поле "Стартовый класс" [\(Рис. 76\)](#page-72-1). Вся логика работы редактора кода заключена в теле конструктора стартового класса.

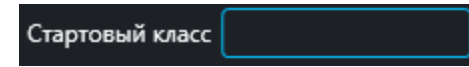

Рис. 76

<span id="page-72-1"></span>4. Описать необходимый алгоритм взаимодействия с параметрами и контролами окна "Пульт".

Добавление параметра в поле текстового редактора осуществляется двойным нажатием левой кнопки "мыши" по параметру в поле "Параметры" окна "Редактор кода". Добавленные в текст параметры будут заключены в скобки "[# #]".

Добавление контрола в поле текстового редактора осуществляется двойным нажатием левой кнопки "мыши" по контролу в поле "Параметры" окна "Редактор кода". Добавленные в текст параметры будут заключены в скобки  $``[* *]".$ 

5. При помощи кнопки **1** запустить компиляции с последующим стартом программы. При успешной компиляции в поле "Вывод" появится сообщение "Программа запущена". В случае возникновения ошибок будет выведена информация о них.

## **Описание личного меню**

Личное меню пользователя [\(Рис. 77\)](#page-73-0) представляет собой аналог поля отображения параметров устройств, в котором отображаются параметры, добавленные пользователем.

Переход в "Личное меню" осуществляется нажатием кнопки "Личное меню" [\(Рис. 77\)](#page-73-0).

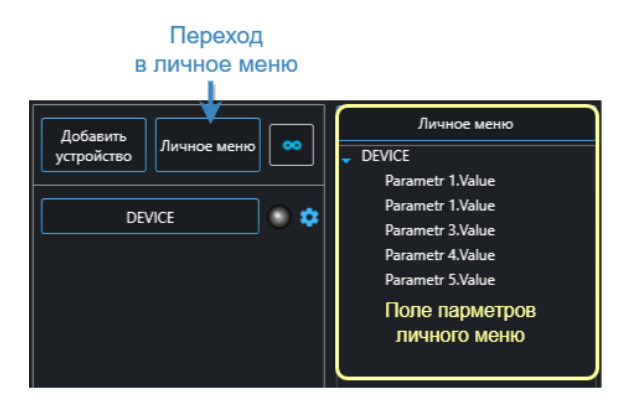

Рис. 77

## **Добавление параметров в личное меню**

1. В дереве или в таблице параметров нажатием правой кнопки "мыши" на выбранный параметр/группу параметров, выбрать команду "Копировать" [\(Рис. 78,](#page-73-1) а).

2. Нажать кнопку "Личное меню" [\(Рис. 78,](#page-73-1) б).

3. Нажатием правой кнопки "мыши" на поле параметров личного меню, выбрать команду "Вставить" [\(Рис. 78,](#page-73-1) в).

<span id="page-73-0"></span>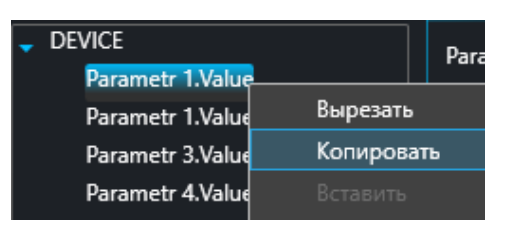

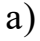

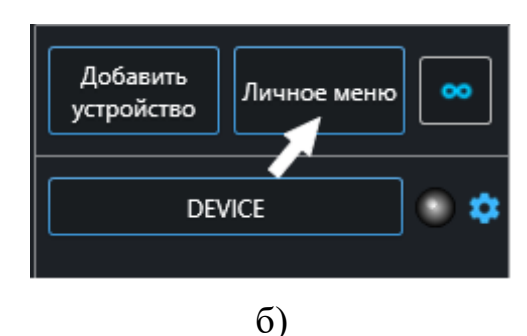

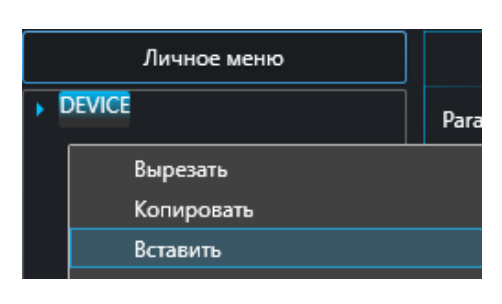

<span id="page-73-1"></span>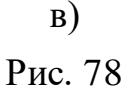